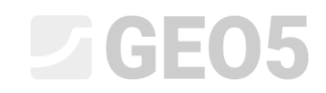

Aktualisiert: 06/2021

## Erstellung einer benutzerdefinierten Schablone

Programm: Stratigraphie – Dokumentation Datei: Demo\_manual\_44.gsg

Jedes Land oder Unternehmen hat seine Anforderungen an die Form des Feldtestberichts. Das Stratigraphie-Programm erlaubt es Ihnen, beliebige Daten und Protokolle innerhalb der Schablone zu definieren. Das Ziel dieses technischen Handbuchs ist es, zu zeigen, wie Sie diese Schablonen erstellen und bearbeiten können

#### **Eingabe**

Ändern Sie die Schablone für Bohrungen "**EN-Standard**" so, dass

- Schichten die Daten "Meine *Bohrbarkeit*" enthalten
- Bemerkungen nicht für einzelne Schichten eingegeben werden, sondern nur für die gesamte Bohrung
- Die Schablone neue Arten von Proben "*Aggressivität*" und "*Gesteinsfestigkeit - Schmidt*" enthält

Ändern Sie die Schablone mit Daten aus dem vorherigen Ingenieurhandbuch - Demo\_manual\_42.gsg. Benennen Sie die neu erstellte Schablone EM44 und speichern Sie sie zur späteren Verwendung im Schablonen-Manager.

Ändern Sie das Ausgabeprotokoll so, dass es mit den neuen Daten übereinstimmt. Das Ausgangsprotokoll der Schablone "EN-Standard" hat folgende Form:

#### Geologische Bohrungsdokumentation BH<sub>1</sub> rojekt: Wohnungshaus "Mondschein" - 10 Untersuchung dragsnummer: AA 0014 - 2019 Anhang Nr.: 3 **Hütte 202 TF** Biohraniage:  $24,00$  m  $^{-1}$ Ort / Bezirk: Hamburg Gesamttiefe: Position der Bohrung: Anfangadalum: 22.11.2017 **Bohrmeister: Franz Gruber** Koordinate X: 1039757.71 Grundwasserspiegel: Enddatum: 23.11.2017 unentert von: Piatian König :<br>WSp.pabohrt 12,50 m Koordinate Y: 745144,86 Koordinate Z: 209,05 m GWSpistabit: 15,80 m Maßstab: eine Seite Bohrung: Verbau: Tiefe ab Tiefe bis **Bohrdurchmesser** Tiefe ab Tiefe bis Gehäusedurchmesser  $0.00 m$ 20.00 m 195 mm  $0.00<sub>m</sub>$ 20.00 m 191 mm 20,00 m  $24,00 m$ 156 mm Proben und<br>GWSp<br>Klassifikation<br>nach ENISO<br>14888-1 **stratigraphi** RQD<sub>[%]</sub>  $\frac{8}{5}$ Notizen BH<sub>1</sub> **Schichtbeschreibung** .<br>S  $\frac{209,05}{2}$  $0.00$ Aufschüttung: lehmiger Sand, verdichtet, mit<br>Steinfragmenten und Betonbrocken der Größe auch<br>über Bohrungsdurchmesser, schwarze Farbe 1.00 2,00 Rezent siSa  $0.00 - 4.90$ Aufschütlung: verdichtet, Schieferaushub, mit der<br>Charakter von lehmiger Kies, Schieferbrocken bis<br>om, die mit dem Hand nicht brechen kann, Farbe<br>graubraun. 3.00 em<br>bis 15 4,00 Form, die mit dem Hand nicht brechen kann, Farbeitgrand<br>Sand mit der Beimischung von feinkörnigen Boden:<br>Verdichtet, mittelkörnig, rostbraune Farbe.<br>Keisiger Ton: feste Konsistenz, mit bearteilteten<br>Keisiger Ton: feste Kon 5,00 e Kale 4.90 - 6.40 6,00 7,00 sis.  $6,40 - 8,60$  $8.00$ Quartar .<br>Sandiger Ton: feste Konsistenz, einzelne<br>Quarzgerölle bis zu 5 cm Durchmesser, braune<br>Farbe. 9,00  $8,60 - 9,60$ arCl 10,00 Santar  $9.60 - 10.50$  $-208$ rape.<br>Sandiger Ton: feste Konsistenz, mit kleinen<br>bearbeiteten Schieferfragmenten (bis zu 1 cm),<br>fehkömiger Sand, Glimmer, braune Farbe. saci 11.00  $\sqrt{2087}$  $10.50 - 12.00$ 12.00  $7^{12,50}$ feinkömiger Sand, Gilmmer, traune Farbe.<br>Ganz werwitterte Schiefer: Charakter von Ton mit<br>Ganz werwitterte Schiefer: Charakter von Ton mit<br>orien Fingern gebochen werden können. Graue Farbe<br>mit Fingern gebochen werden könne i, 13.00  $12,00 - 14,80$ 14,00 15.00 10 14.80 - 15.80 16,00  $45,80$ 17,00 Ordovizium 35  $15,80 - 19,30$ 18.00 ÷. 19,00 20.00 Spitter schwer in der Hand zu trechen, Gimme<br>Farbe dunkelgrau.<br>Teilweise verwitterter Schiefer: im Bohrkern als<br>Pragmente der Größe 3 - 10, manchmal über d<br>gesamten Bohrfochdurchmesser, die Fragment<br>Können mit dem Hammer z 21,00 87  $19,30 - 24,00$ 22.00 23.00  $\blacksquare$  2096 24,00 Legende: <mark>\_⊽</mark> GWSp gebohrt<br>█**█** GWSp stabil -<mark>r≡</mark> gestört<br>-⊟Gesteinfestigkeit

IGB05 - Strationship | Version 5.2020.25.0 | Donde 1045 / 1 | Tomid Laurin | Copyright @ 2020 Fine appl. a.r.o. All Rights Reserved I www.finasoftware.eu |

# L G E 05

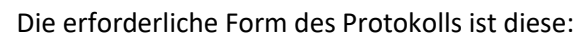

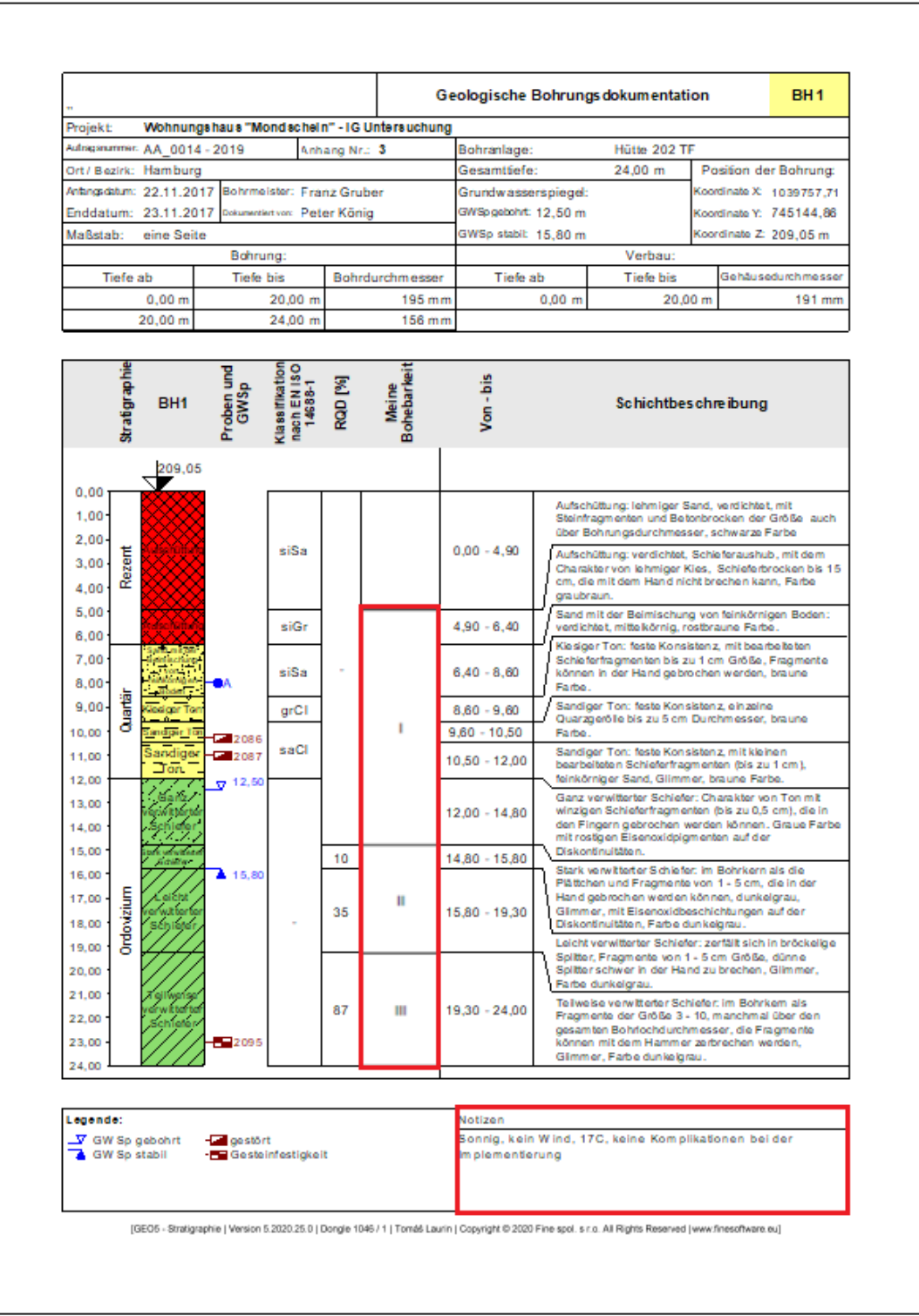

### **Lösung:**

Öffnen Sie zunächst die Datei Demo\_Manual\_42.gsg, die die Testdaten enthält. Prüfen Sie im Fenster "Schablonen", ob Sie den Schablonensatz "EN - Standard", den Sie bearbeiten möchten, eingestellt haben (wenn ein anderer Vorlagensatz ausgewählt ist, können wir ihn durch Klicken auf die Schaltfläche "Schablone auswählen" in der Liste der Vorlagen ändern). Drücken Sie die Schaltfläche "Kopie des aktuellen Schablonenpakets bearbeiten und zur Liste hinzufügen", um das Fenster zum Bearbeiten des Schablonenpakets aufzurufen.

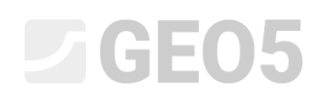

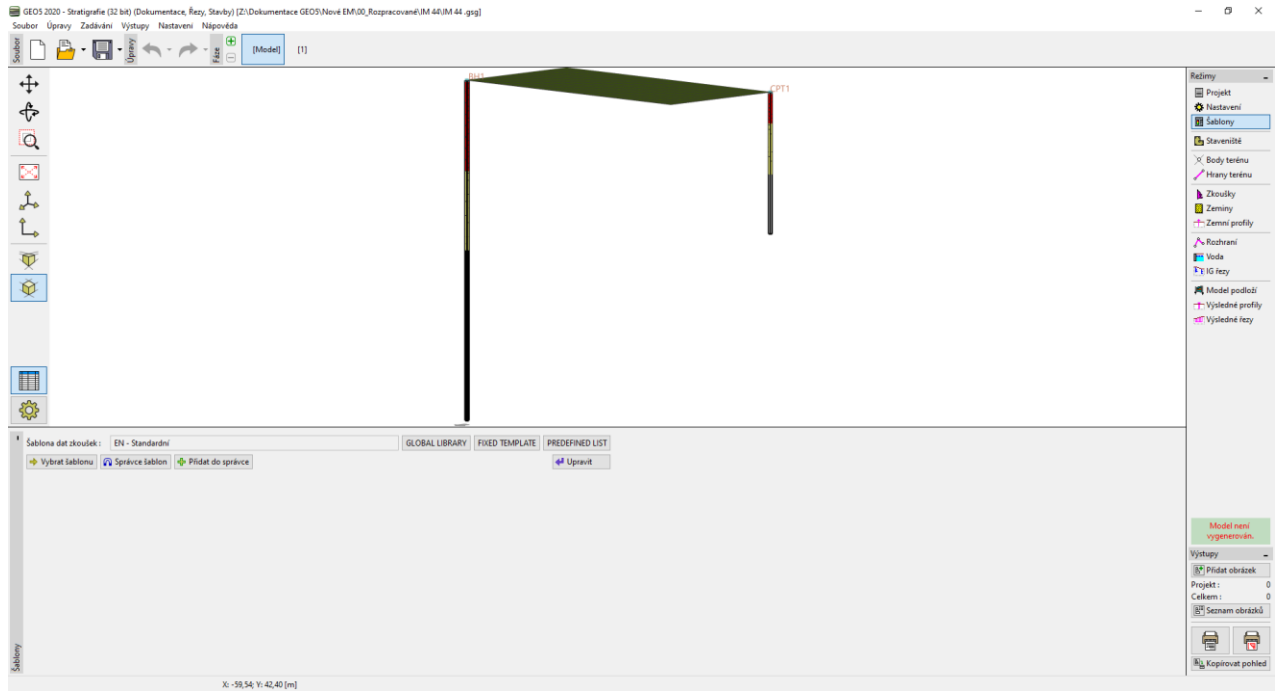

Im Fenster sehen wir, dass die Schablone die Daten der ausgewählten Versuche (linker Teil des Fensters) und Protokolle zum Drucken dieser Daten (rechter Teil des Fensters) enthält.

In der Tabelle wählen wir die Schablone Nr. 1 (Bohrloch). Im Fenster "Schablone bearbeiten" sehen wir, dass die Schablone die Daten des ausgewählten Tests enthält (linker Teil des Fensters) und die Protokolle, wie die Daten zu drucken sind (rechter Teil des Fensters). Als nächstes befindet sich in der rechten Ecke des Fensters das Mapping für den Import/Export (mehr Informationen in EM47 - Export und Import von Feldversuchen in der Stratigraphie [https://www.finesoftware.de/projektierungs-handbucher/\)](https://www.finesoftware.de/projektierungs-handbucher/).

| Schablone der Versuchsdaten für die aktuelle Aufgabe ändern<br>$\Box$<br>$\times$<br><b>Art des Test</b>                 |                                                                                                    |                                                                                                    |                                                           |                         |                                           |                   |                                             |                                       |              |                  |
|----------------------------------------------------------------------------------------------------|----------------------------------------------------------------------------------------------------|----------------------------------------------------------------------------------------------------|-----------------------------------------------------------|-------------------------|-------------------------------------------|-------------------|---------------------------------------------|---------------------------------------|--------------|------------------|
| Protokolle zum Drucken dieser Daten<br>Daten der ausgewählten Versuche<br>Bohrung Grundwasserbohrung CPT DPT SPT DMT PMT |                                                                                                    |                                                                                                    |                                                           |                         |                                           |                   |                                             |                                       |              |                  |
| <b>Eingegegebene Daten</b>                                                                                               |                                                                                                    |                                                                                                    |                                                           |                         |                                           |                   | Auflistung der Ausgangsprotokolle (Bohrung) |                                       |              |                  |
| Nummer                                                                                                    | Name                                                                                                    | Typ                                                                                                    | Parameter                                                 | <b>Bedingte Eingabe</b> | Bemerkung                                 | Hinzufügen        | Nummer                                      | Name                                  | Protokolltyp | + Hinzufügen     |
|                                                                                                    | Wersuchsname                                                                                                    | th String                                                                                                    |                                                           |                         | allgemein / fest                          | (ans Ende)        |                                             | Bohrung - Feldversuch                 | Feldversuche |                  |
|                                                                                                    | Gesamttiefe                                                                                                    | 6 Nummer                                                                                                    | Zeichen: d<br>8.89 m<br>8.89 ft                           |                         | Schreibgeschützt - automatisch aus Feldve |                   |                                             | Bohrloch - Bodenprofil                | Bodenprofile |                  |
|                                                                                                    | Koordinate X                                                                                                    | a Nummer                                                                                                    | 8.89 m<br>8,89 ft                                         |                         | allgemein / fest                          |                   |                                             |                                       |              |                  |
| 4                                                                                                    | Koordinate Y                                                                                                    | fa Nummer                                                                                                    | 8,89 m<br>8,89 ft                                         |                         | allgemein / fest                          |                   |                                             |                                       |              |                  |
|                                                                                                    | Koordinate Z                                                                                                    | <b>B</b> Nummer                                                                                                    | 8.89 m<br>8.89 ft                                         |                         | allgemein / fest                          |                   |                                             |                                       |              |                  |
|                                                                                                    | Tiefe des ersten Punktes                                                                                                    | <b>A</b> Nummer                                                                                                    | Zeichen: d-<br>8,89 m<br>8.89 ft                          |                         | allgemein / fest                          |                   |                                             |                                       |              |                  |
|                                                                                                    | GWSp gebohrt                                                                                                    | <b>G</b> String                                                                                                    | Zeichen: GWT <sub>h</sub><br>Einheitenbeschreibung: m. ft |                         | Schreibgeschützt - Ausdruck von GWSp ge   |                   |                                             |                                       |              |                  |
|                                                                                                    | GWSp stabil                                                                                                    | <b>B</b> String                                                                                                    | Zeichen: GWT <sub>s</sub><br>Einheitenbeschreibung: m. ft |                         | Schreibgeschützt - Ausdruck von GWSp sta  |                   |                                             |                                       |              |                  |
|                                                                                                    | Schichten<br><b>Machtigkeit</b><br><b>Tiefe</b><br><b>Bodenname</b><br><b>Bodenmuster</b><br>Schichtbeschreibung<br>O Daten - Grundlegend | ( <sup>2</sup> Tabelle<br><b>B</b> Nummer<br><b>B</b> Nummer<br><b>B</b> String<br>Bodenprobe und -farbe<br><b>B</b> String<br><sup>2</sup> Gruppe | Schichtmächtigkeit<br>Anzahl der Elemente 6               |                         | Bohrloch+Schacht+SPT+PMT / fest           |                   |                                             |                                       |              |                  |
|                                                                                                    | O Stratigraphie<br>O Klassifikation nach EN ISO 14688-1<br>O Klassifikation nach EN ISO 14688-2<br>0.800                                  | String<br>String<br>String<br><b>Bulleting</b>                                                                                                    |                                                           |                         |                                           | <b>B</b> Kopieren | Spaltenanzahl: 4                            | Spaltenvorlage für Schnitte (Bohrung) |              | Spalten eingeben |
| $\vee$ OK<br>X Abbrechen<br>Sprache: Němčina (DE)                                                                        |                                                                                                    |                                                                                                    |                                                           |                         |                                           |                   |                                             |                                       |              |                  |

*Hinweis: Im Rahmen einer Schablone werden Daten für alle vom Stratigraphie-Programm unterstützten Versuchsarten (Bohrloch, Grundwasserbohrung, CPT, DPT, SPT, DMT und PMT) und die Form aller Ausgangsprotokolle der eingegebenen Daten definiert.*

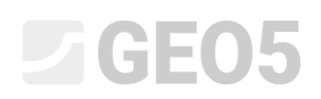

Wir werden uns zunächst auf die **Datenbearbeitung** konzentrieren. Im linken Teil des Fensters werden alle in der Schablone enthaltenen Daten angezeigt.

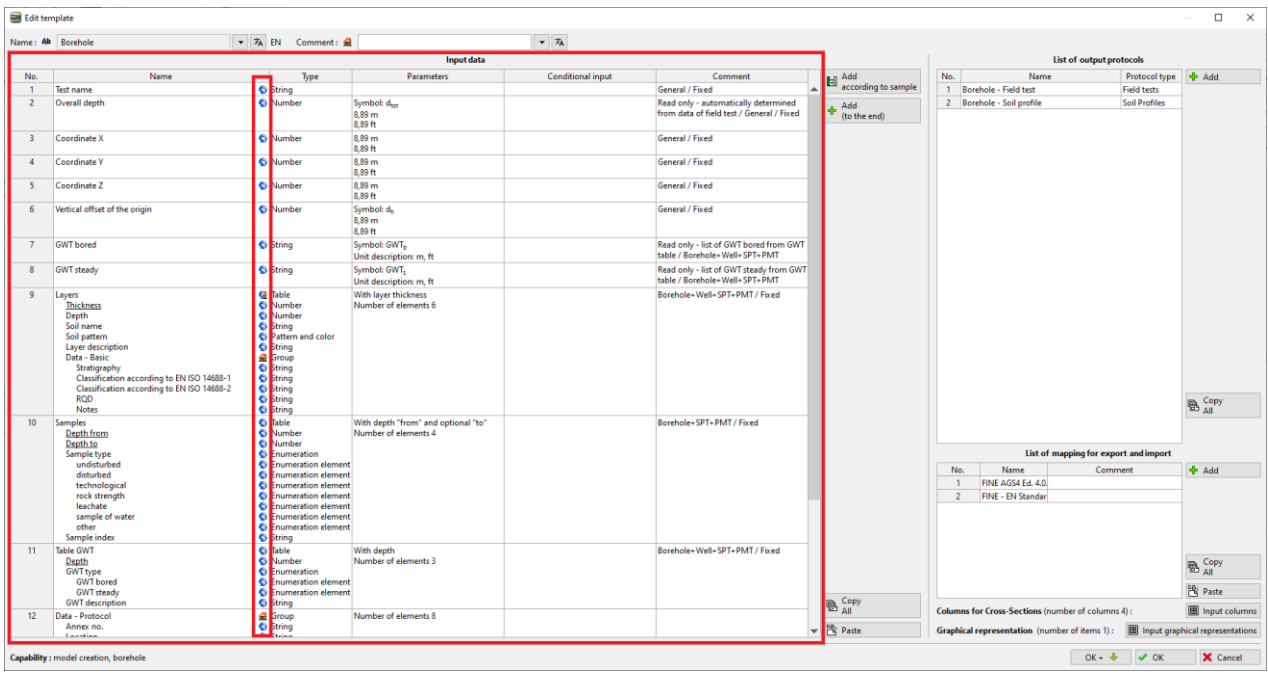

*Hinweis: Die einzelnen Daten sind zur Verdeutlichung mit zusätzlichen Markierungen versehen, die dem Benutzer die Orientierung erleichtern.*

- *1. Haus ( ) – zeigt an, dass der Datentyp vom Benutzer erstellt und benannt wurde.*
- *2. Globus ( ) – zeigt an, dass der Datentyp aus der "Globalen Bibliothek" ausgewählt wurde. Die globale Bibliothek enthält vordefinierte Datentypen, die der Benutzer in seine Schablone einfügen kann.*
- *3. Globus mit dem Haus( ) – zeigt an, dass der Datentyp aus der globalen Bibliothek ausgewählt und anschließend vom Benutzer geändert wurde.*

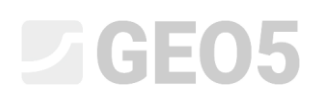

Wir geben eine neue Schichteigenschaft ein - **Meine Bohrbarkeit**. Wählen Sie in der Tabelle "Bohrung" Position Nr. 9 "Schichten" aus und klicken Sie auf die Schaltfläche "Bearbeiten" (Sie können auch mit einem Doppelmausklick auf den gegebenen Bereich klicken).

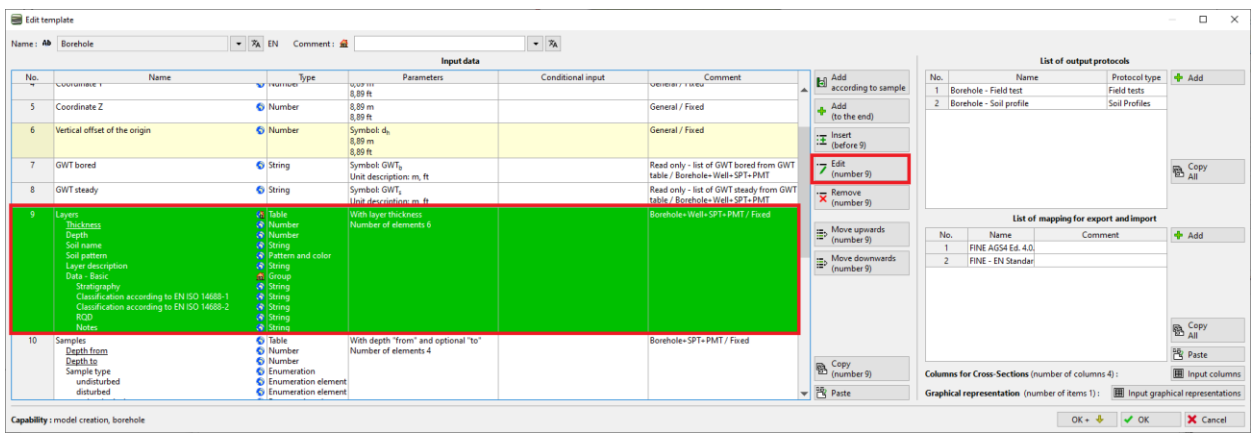

Die Dialogbox "Datentyp ändern" wird geöffnet, die alle Daten zu der Bodenschicht enthält.

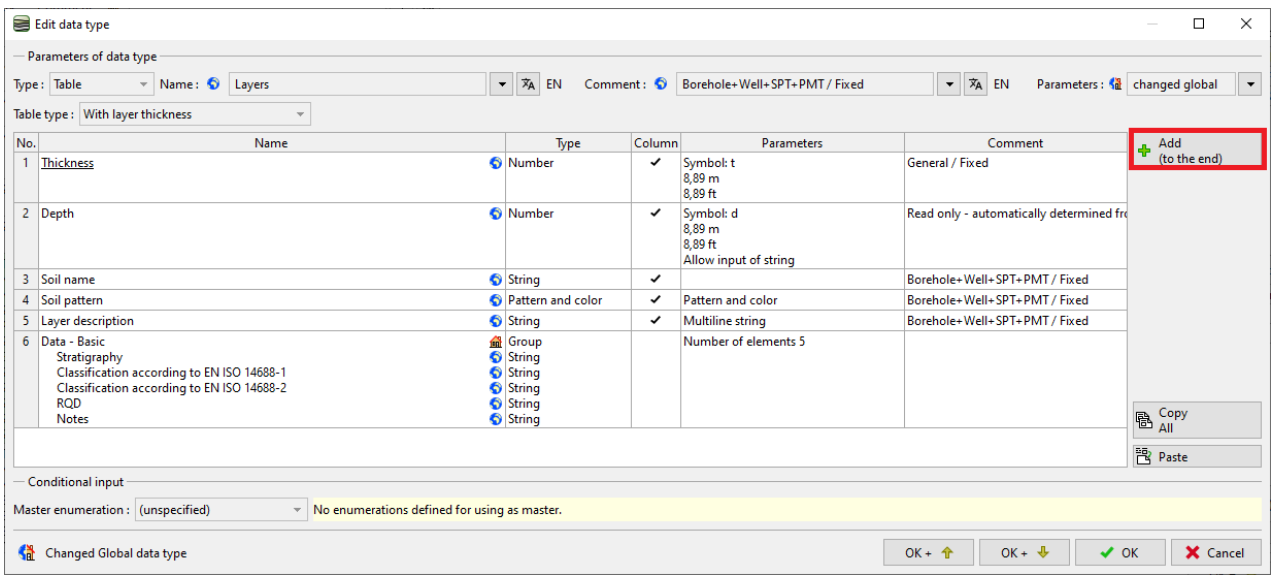

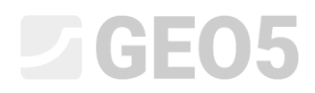

Klicken Sie auf die Schaltfläche "Hinzufügen", um einen neuen Eintrag hinzuzufügen. Wir haben den Datentyp "Meine Bohrbarkeit" nicht in der globalen Datenbibliothek gefunden, daher erstellen wir einen "neuen Benutzerdatentyp".

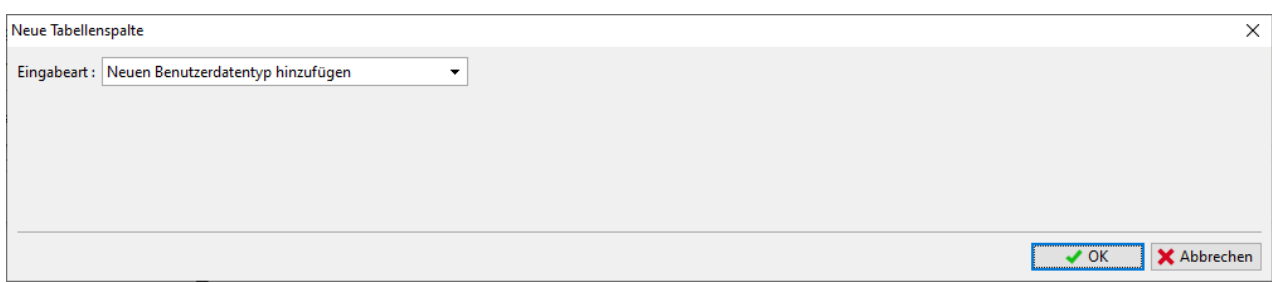

Nach der Bestätigung mit der Schaltfläche OK werden wir den erstellten Datentyp weiter beschrieben.

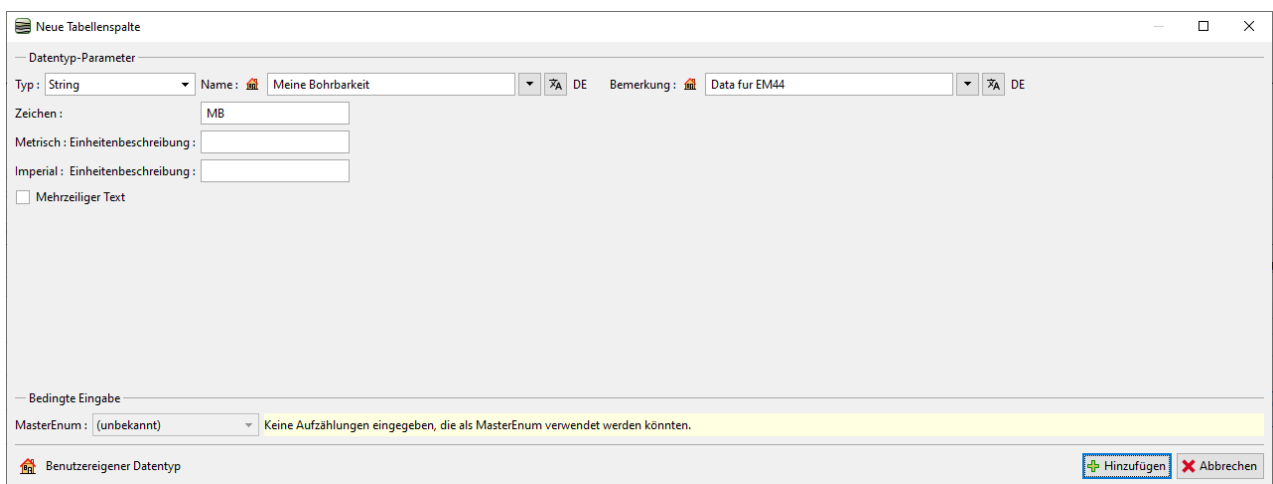

Bestätigen Sie "Hinzufügen" und der Datentyp wird zu den Schichtdaten hinzugefügt.

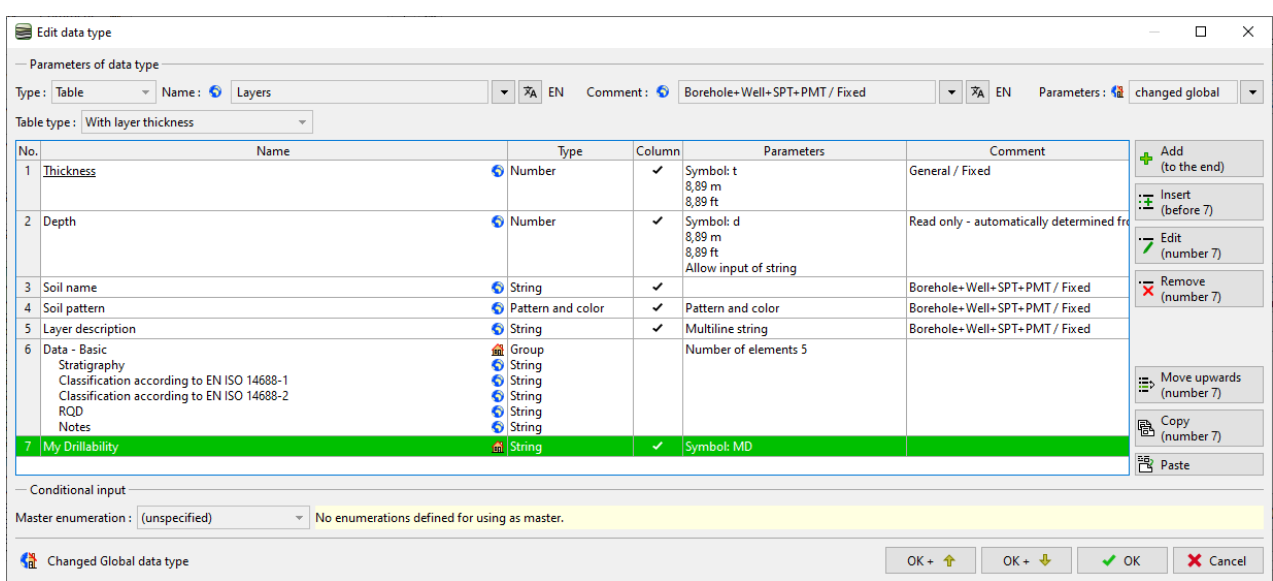

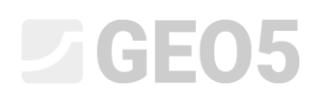

Wir unterbrechen jetzt die Eingabe und schauen uns an, wie die neu erstellten Daten eingegeben werden. Gehen wir zur Bohrungsbearbeitung und Bearbeitung der Bohrungsschicht. Der neue Datentyp "Meine Bohrbarkeit" wird im Hauptteil des Fensters angezeigt.

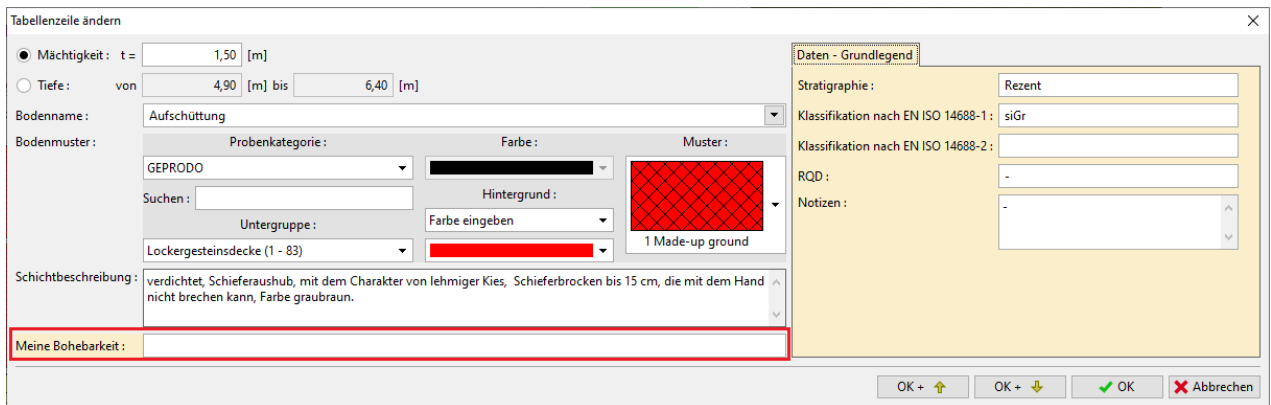

Die Aufgabe ist etwas unübersichtlich. Daher werden wir die Daten so bearbeiten, dass "Meine Bohrbarkeit" auf der Tabelle "Daten - grundlegend" im rechten Teil des Fensters angezeigt wird. Wir kehren zur Bearbeitung von Schablonen und Schichtdaten zurück. Zunächst löschen wir den von uns eingegebenen Datentyp "Meine Bohrbarkeit".

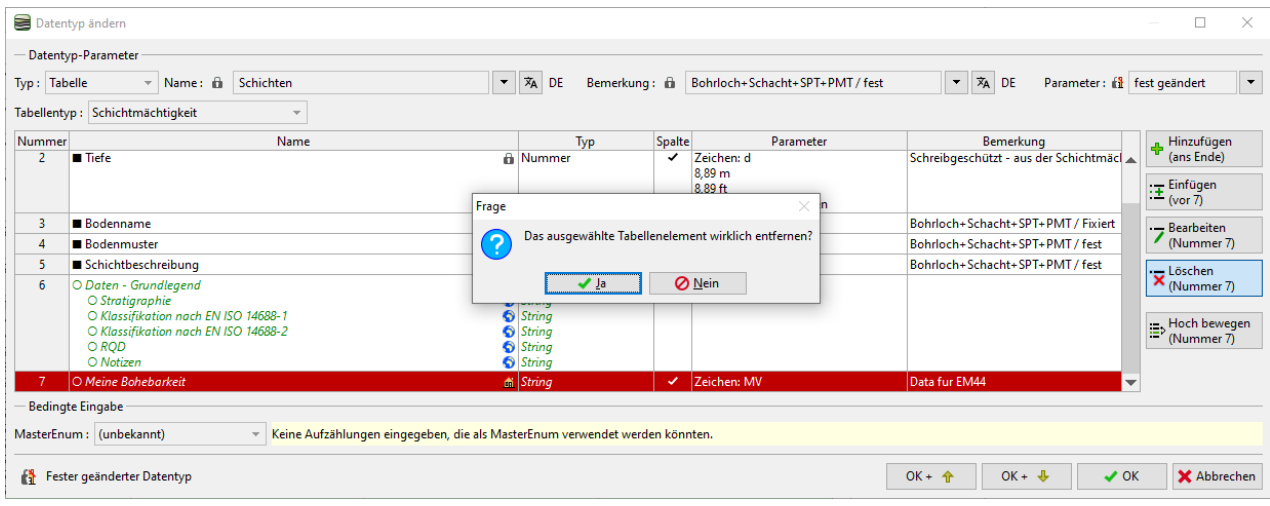

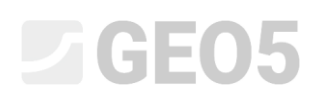

Wählen Sie dann die Tabelle "Daten-grundlegend" aus und fügen Sie unseren Datentyp hinzu. Da wir ihn bereits definiert haben, ist es nicht erforderlich, ihn erneut einzugeben. Wir wählen den Datentyp aus den bereits vorhandenen "Benutzerdatentypen" aus.

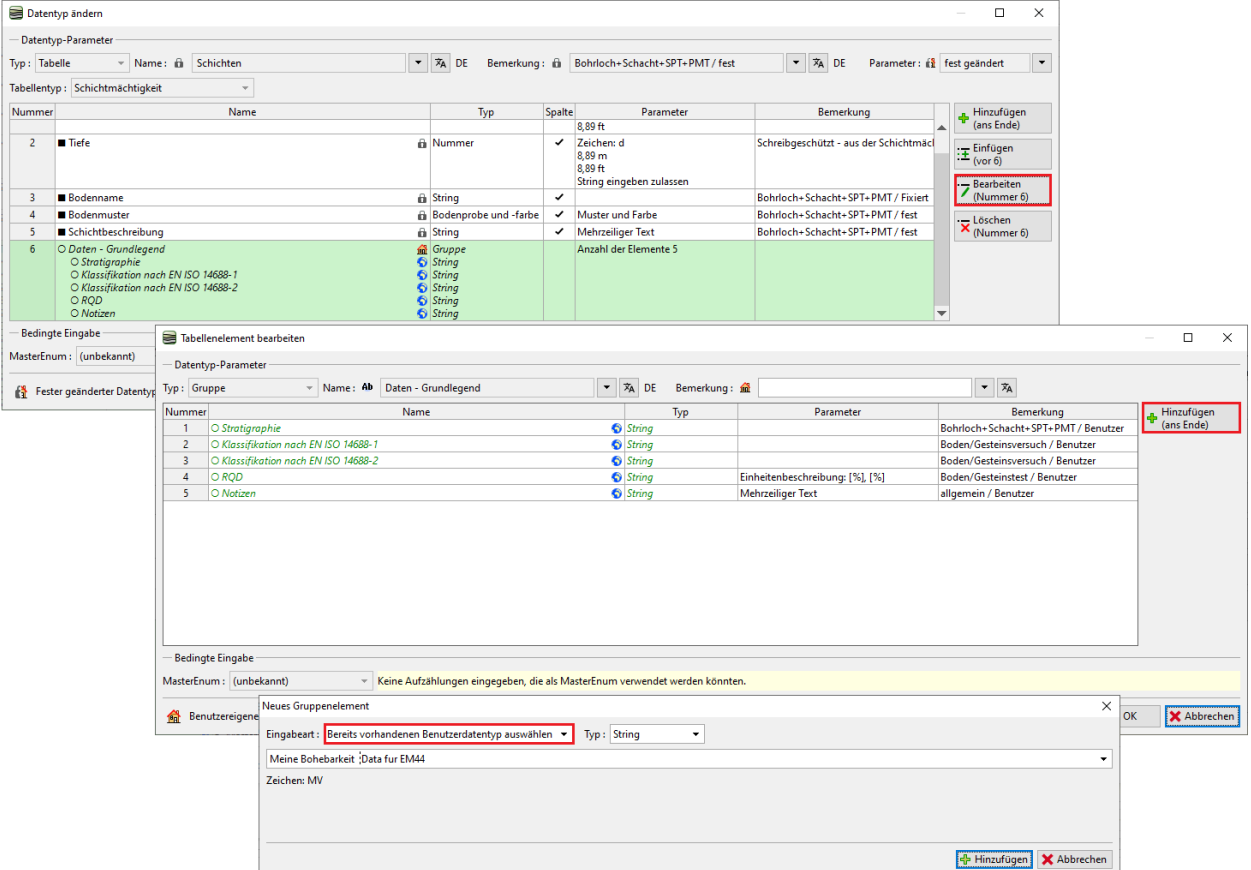

In der Tabelle können wir sehen, wie die Daten jetzt organisiert sind.

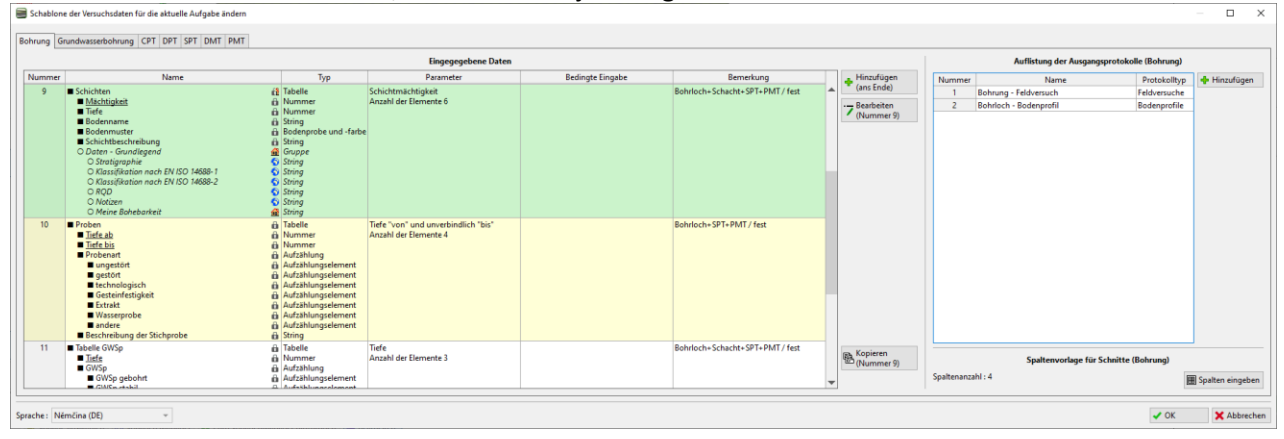

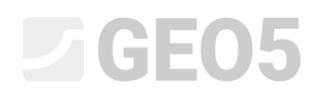

Im Rahmen des "Feldtests" werden wir prüfen, ob der Bereich mit unserer Vorstellung übereinstimmt. Jetzt werden die Daten "Meine Bohrbarkeit" in der grundlegenden Registerkarte zu der Schicht eingegeben.

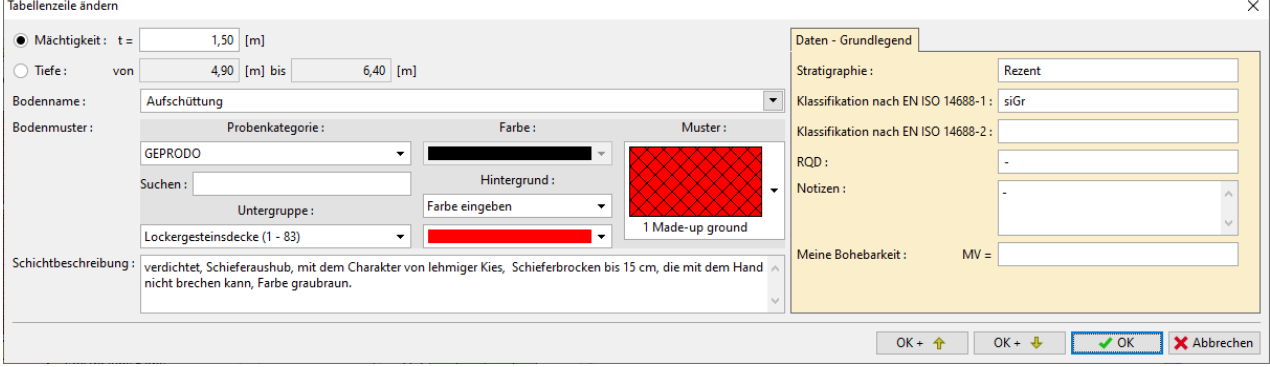

Im nächsten Schritt werden wir neue "Proben" hinzufügen. Wir kehren zur Eingabe der Schablone zurück und öffnen nach und nach die Fenster für die

- Bearbeitung der Proben
- Bearbeitung von Probentypen

Klicken Sie in der oberen rechten Ecke des Fensters neben der Position "Parameter" auf die Menüschaltfläche und lassen Sie die Bearbeitung der ausgewählten Parameter zu. Ändern Sie den Typ von "fixiert" in "fixiert geändert". Die Schaltfläche "Hinzufügen" wird angezeigt, mit der wir neue Proben eingeben.

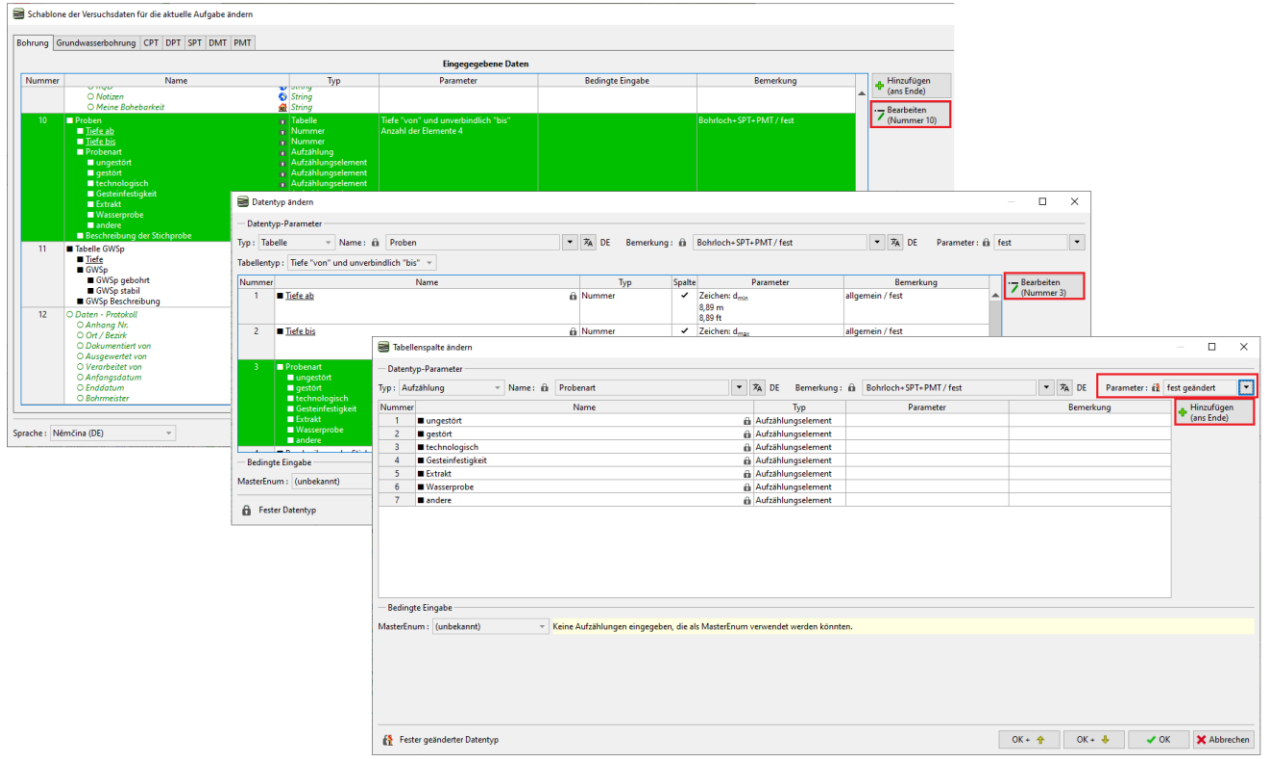

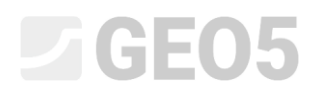

Zuerst geben wir die Probe "Aggressivität" ein. Dieser Datentyp ist in der "Globalen Datenbibliothek" vorhanden. Wählen Sie daher die Option "Globalen Datentyp auswählen" und suchen Sie im Menü die Position "*Aggressivität*" aus.

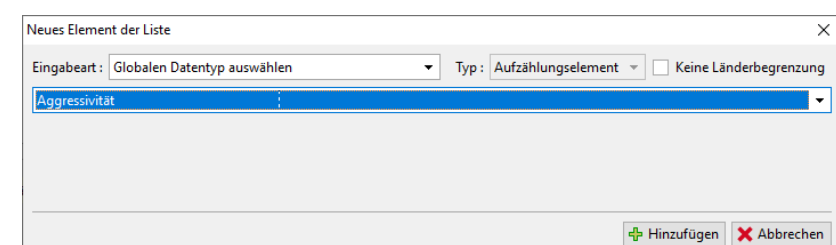

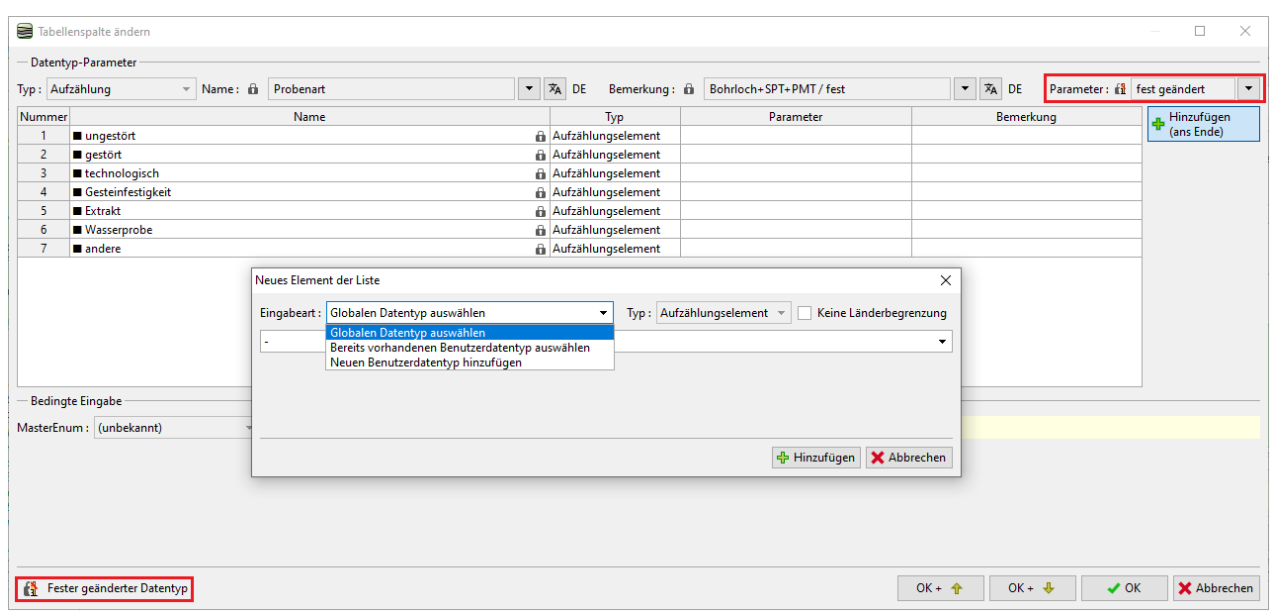

# $\triangledown$ GE05

Nach dem Klicken auf die Schaltfläche "Hinzufügen" sehen wir, dass die neue Probenart "Aggressivität" der Liste zugewiesen wurde. Die zweite neue Position der Aufzählung befindet sich nicht in der vordefinierten globalen Bibliothek. Also geben wir einen neuen Datentyp ein.

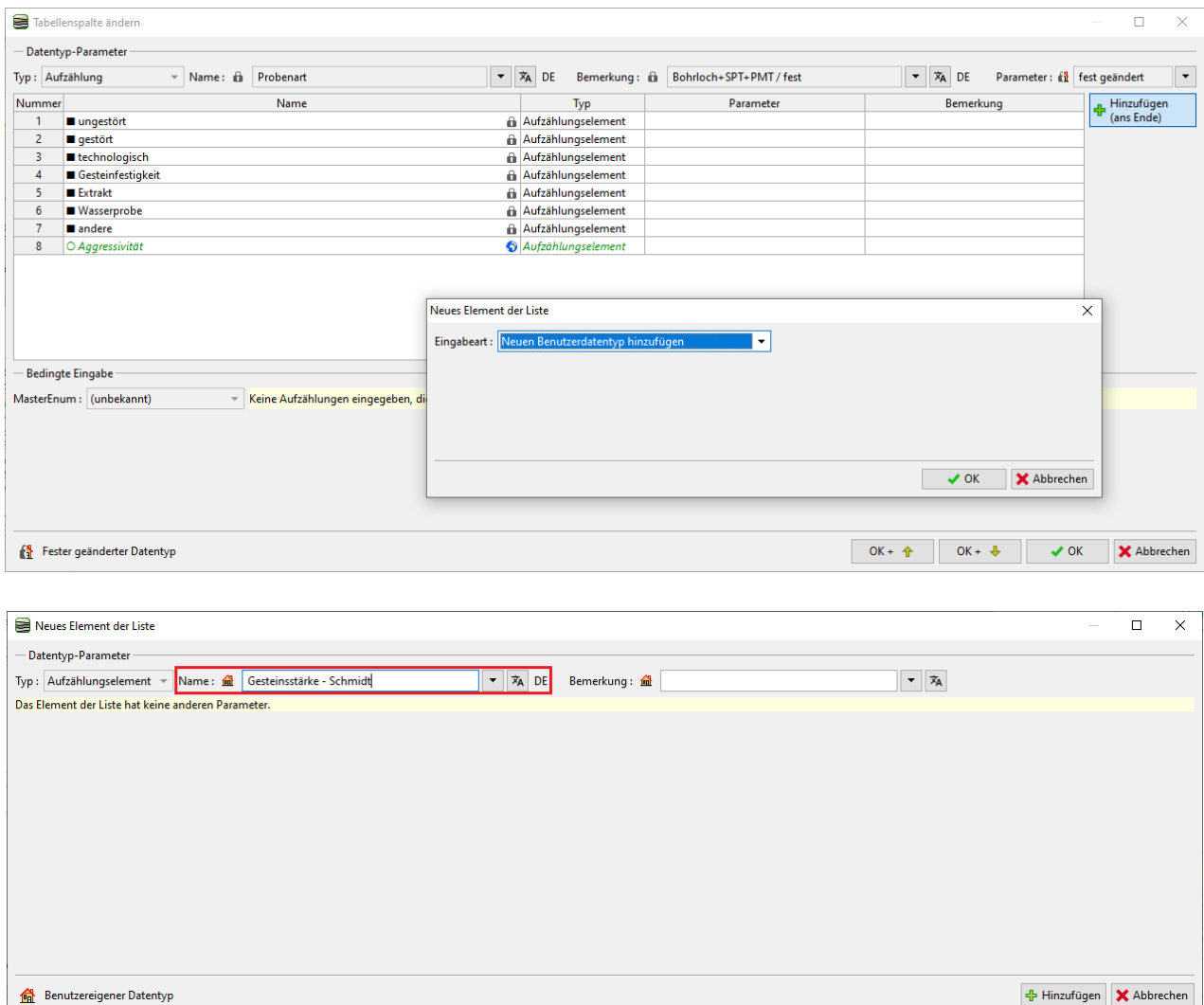

Wir werden uns das Ergebnis der Aufgabe anschauen.

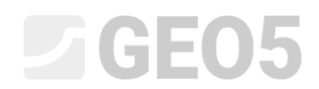

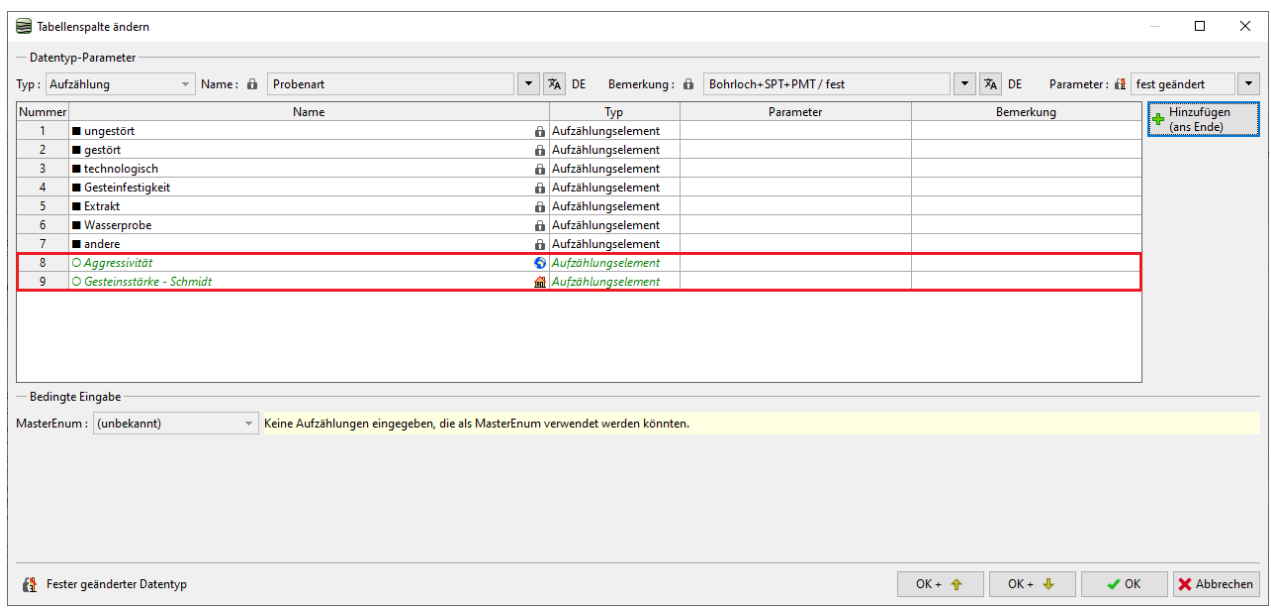

### Bei der Bearbeitung des Bohrlochs prüfen wir, ob neue Proben eingegeben und gezeichnet werden können.

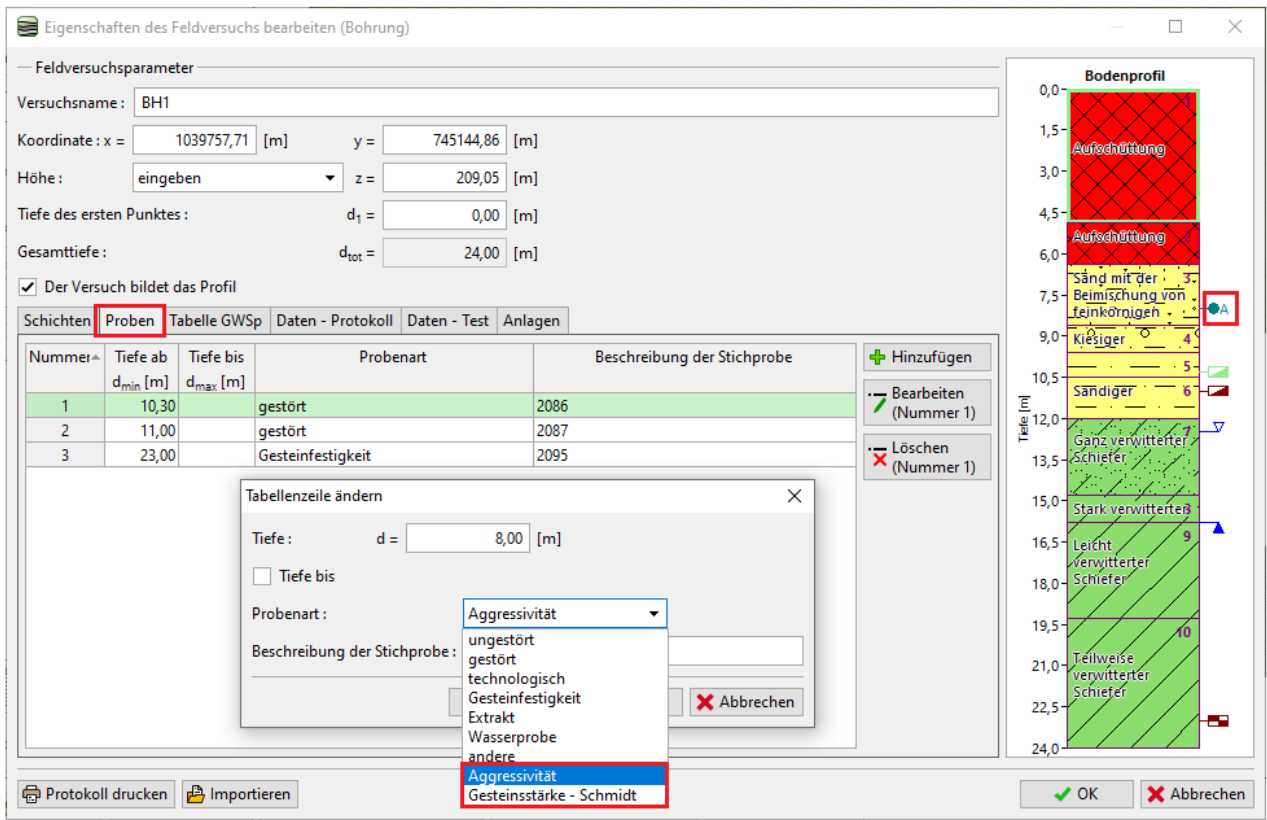

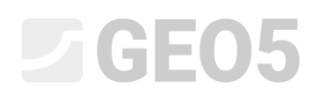

Die letzte erforderliche Datenänderung ist die Verschiebung der Position "Notizen" von den Schichtdaten in die Bohrlochdaten. Diese Änderung ist einfach - zuerst entfernen wir den Datentyp "**Notizen**" aus Abschnitt Nr. 9 "Schichten", "Grunddaten".

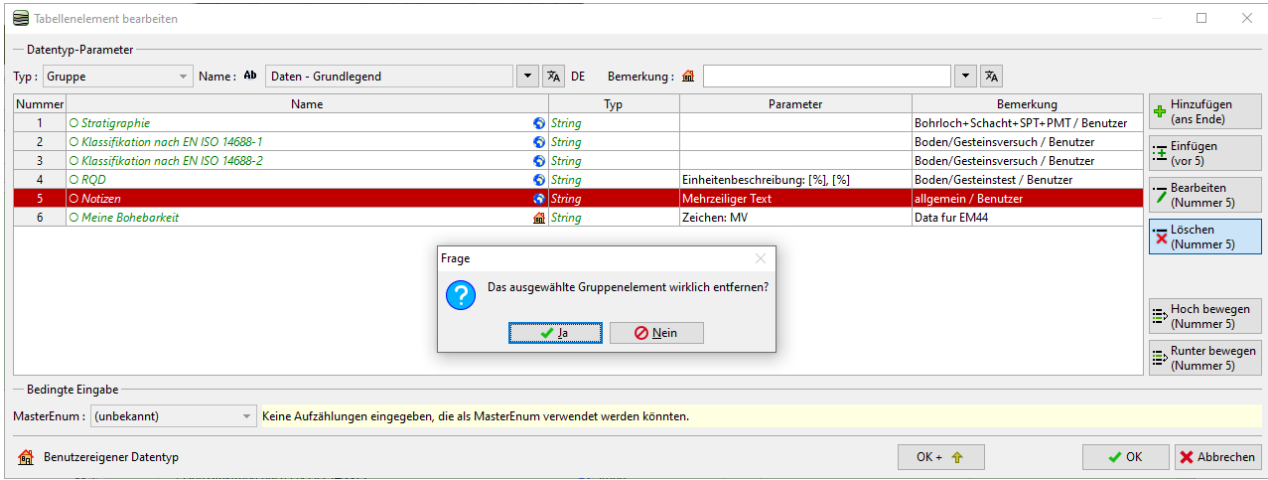

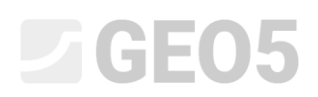

Wir werden den Datentyp "Notizen" erneut zu Abschnitt Nr. 12 - "Datenprotokoll" hinzufügen (wir werden ihn erneut aus der Liste der globalen Datentypen auswählen).

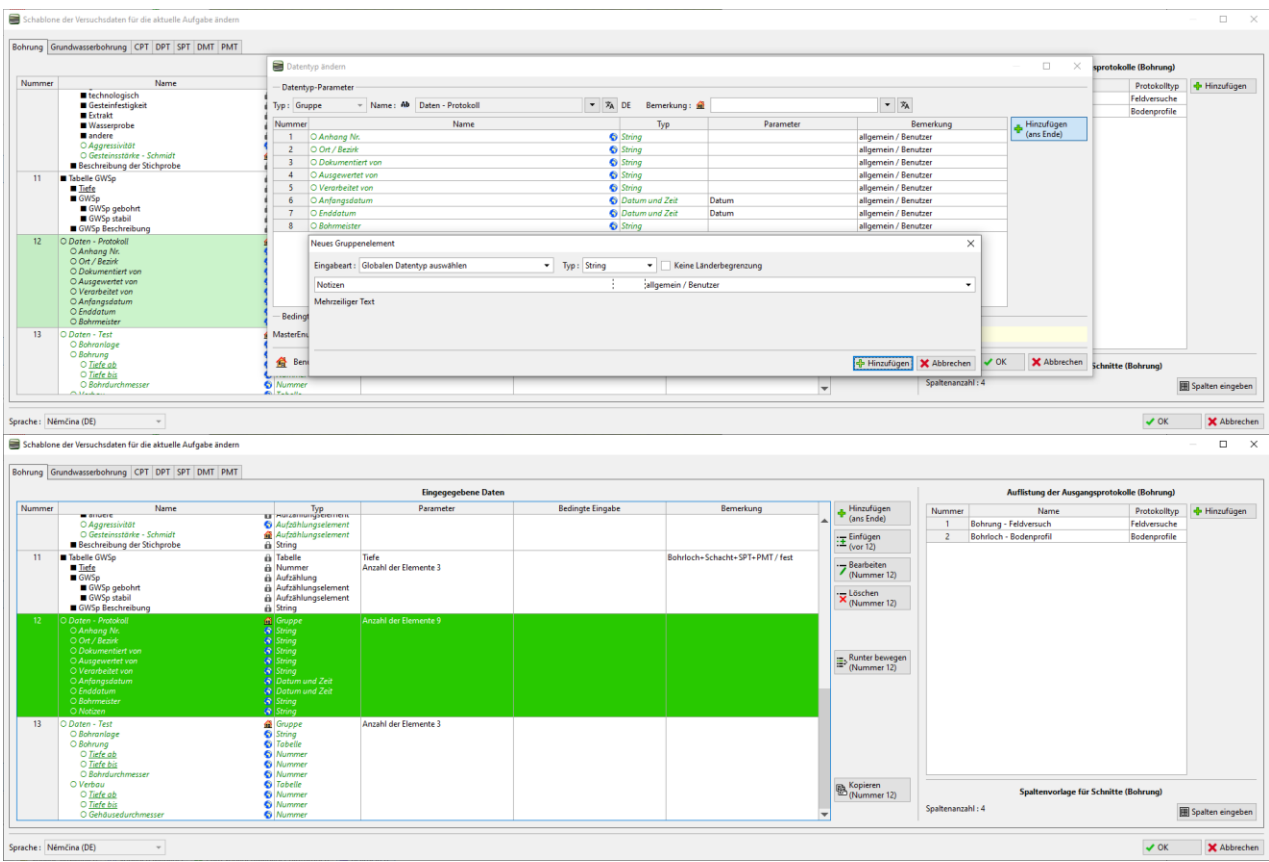

Auf der Registerkarte "Datenprotokoll" wird dann eine Notiz für das gesamte Bohrloch eingegeben.

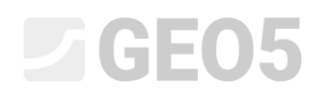

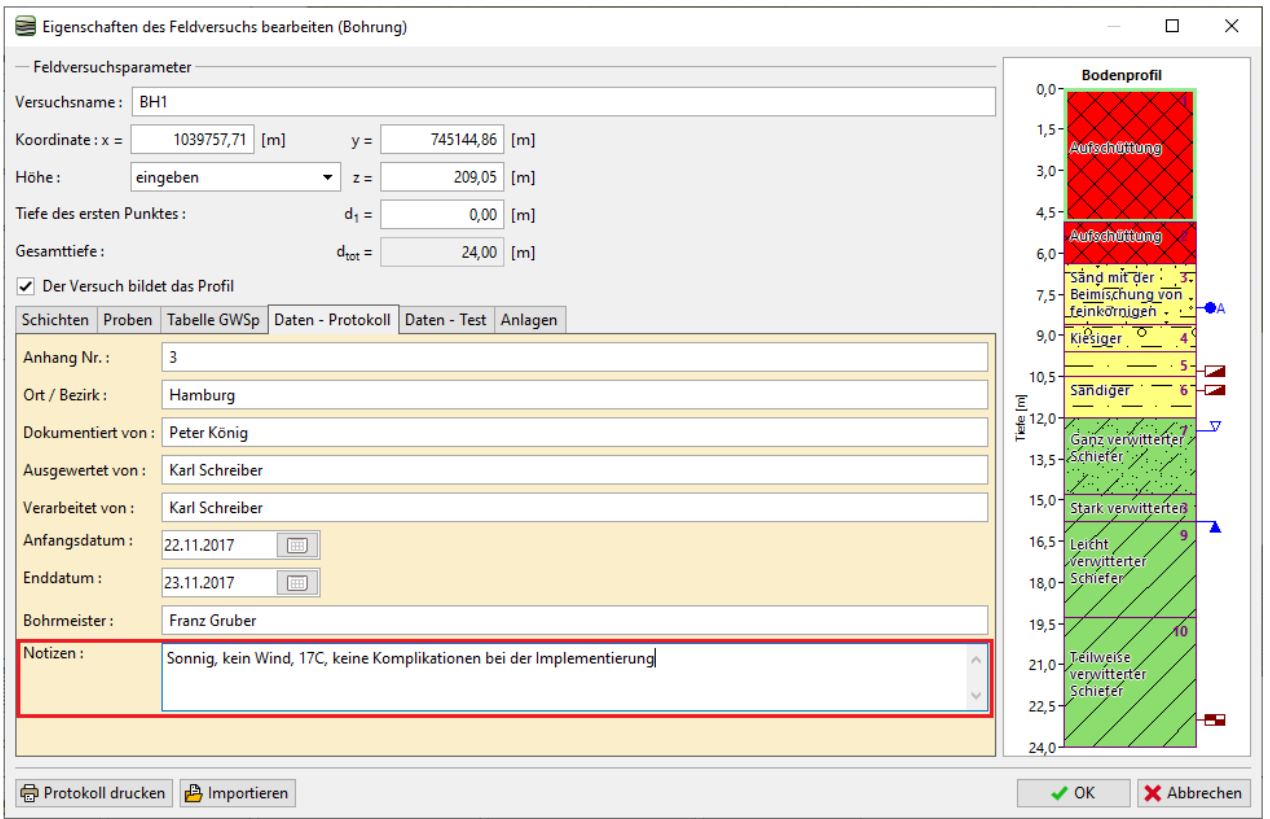

Wir geben die Daten "Meine Bohrbarkeit" für die einzelnen Schichten ein. Der schnellste Weg, die Daten zu vervollständigen, besteht darin, die erste Schicht im Bohrloch zu öffnen, den Bohrwert einzugeben und mit der OK-Pfeiltaste zur nächsten Schicht zu wechseln.

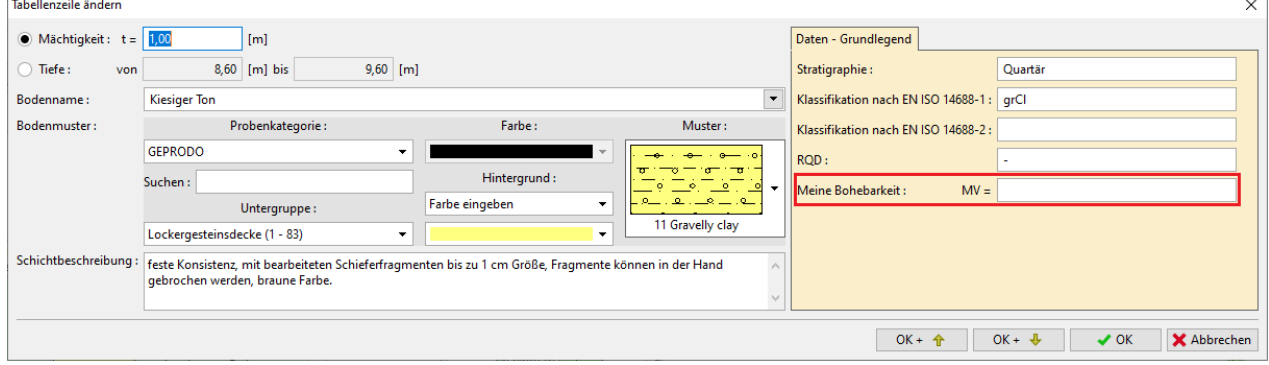

Auf diese Weise haben wir die Schablonendaten und die Daten für die Bohrung eingegeben. Jetzt müssen wir die **Ausgabeprotokolle** an die neu definierten Daten **anpassen**. Wir gehen zum Abschnitt Ausgabeprotokolle und ändern das Protokoll "Bohrung - Feldversuch".

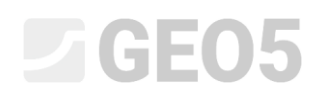

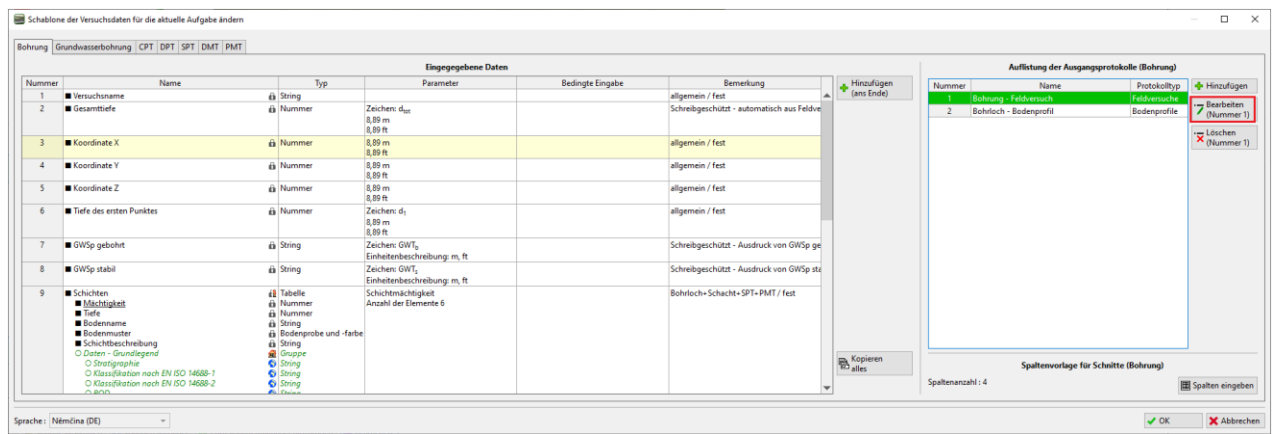

#### Ein Fenster zum Bearbeiten des Ausgabeprotokolls wird mit drei Registerkarten geöffnet.

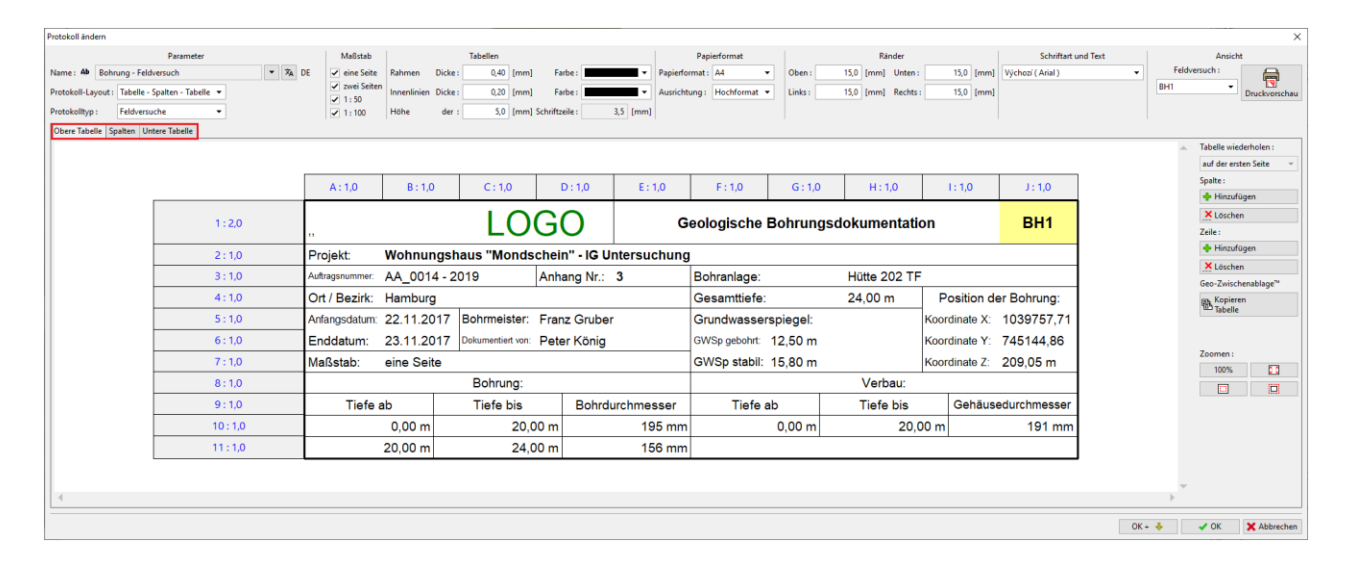

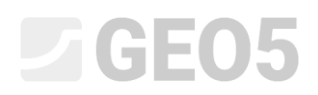

Wir wechseln zur Registerkarte "Spalten". Auf dem Bildschirm sehen wir die Form des ursprünglichen Protokolls. Die Spalte "I" zeigt "ERROR", da wir die "Notizen" -Daten bei der Bohrlochschichten schon gelöscht haben. Daher löschen wir die Spalte.

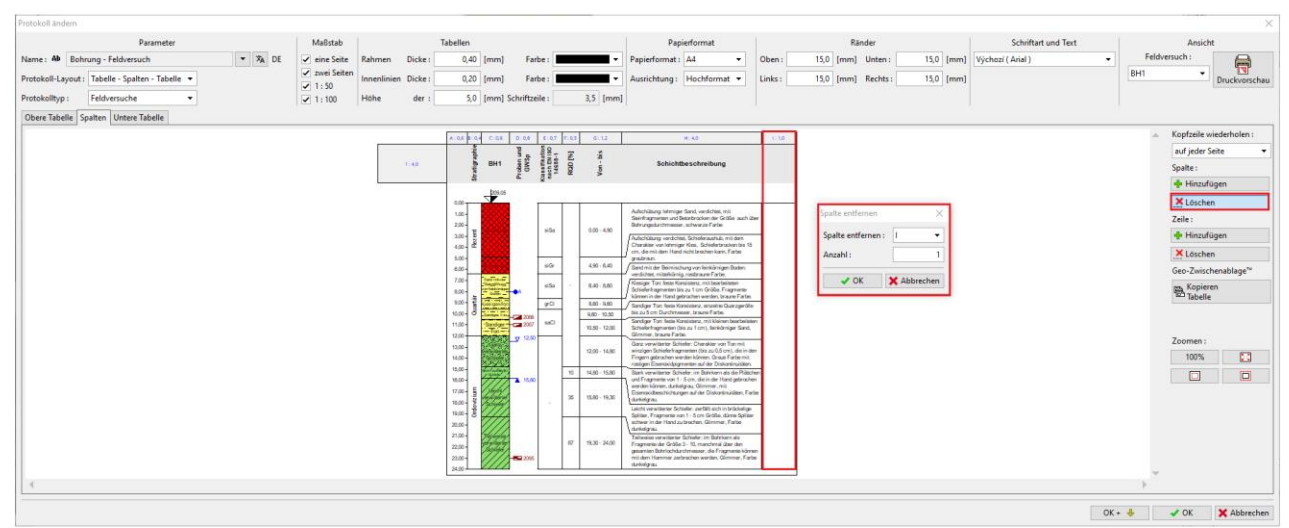

Zwischen den Spalten F und G fügen wir eine neue Spalte hinzu, in der die Daten "Meine Bohrbarkeit" angezeigt werden.

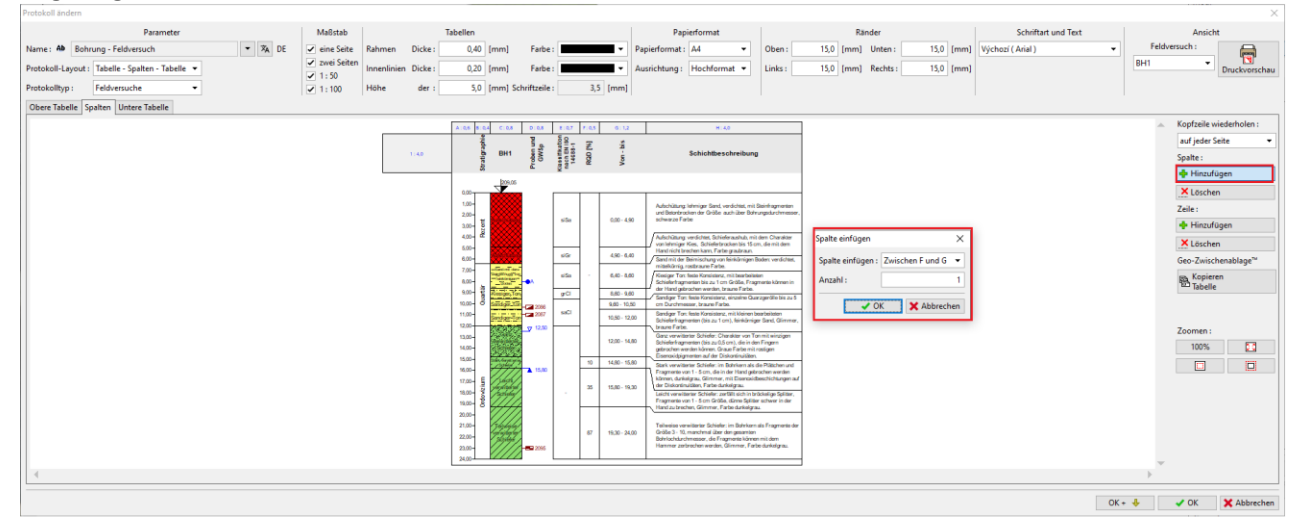

Wir klicken nach dem Erstellen einer Spalte auf die oberste Zelle der neuen Spalte und geben wir ein, was in dieser Zelle angezeigt werden soll. Die bearbeitete Zelle wird hellblau angezeigt. Wählen Sie die Option "Testdaten - Name".

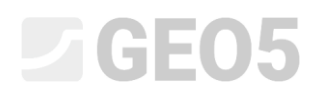

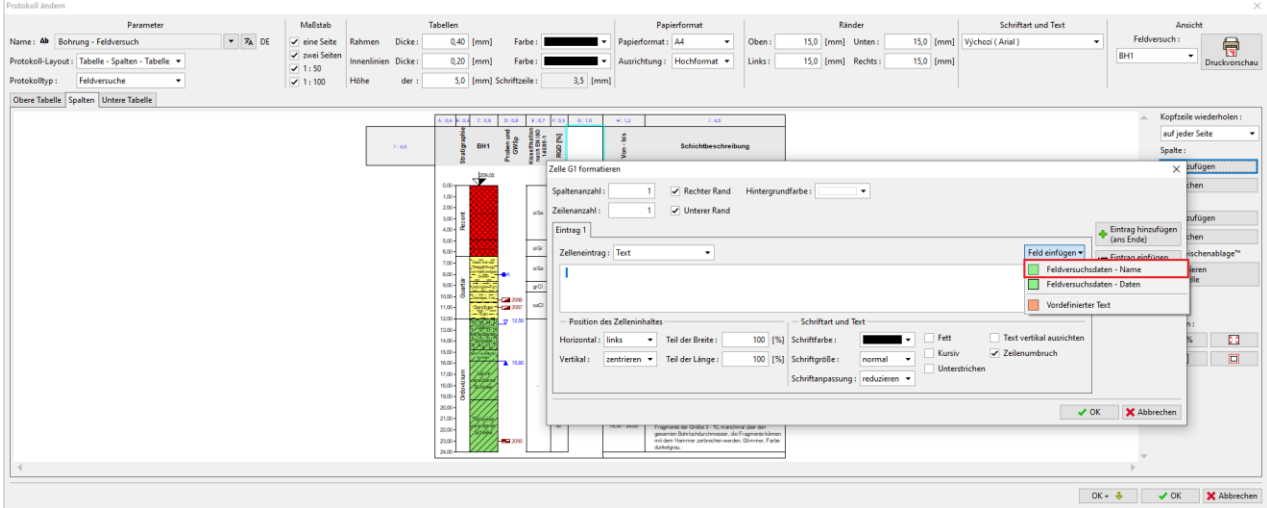

Wählen Sie im Fenster den Punkt "Meine Bohrbarkeit".

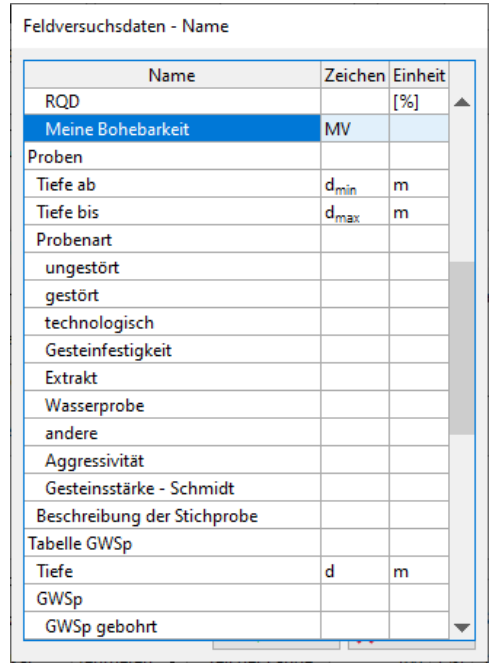

Als nächstes bearbeiten wir die Anzeige der Zelle - wir wählen die Hintergrundfarbe, die Zeichnung der Kanten, die Position des Textes in der Zelle. Beim Bearbeiten wird die Zeichnung sofort neu gezeichnet.

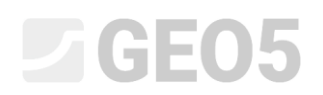

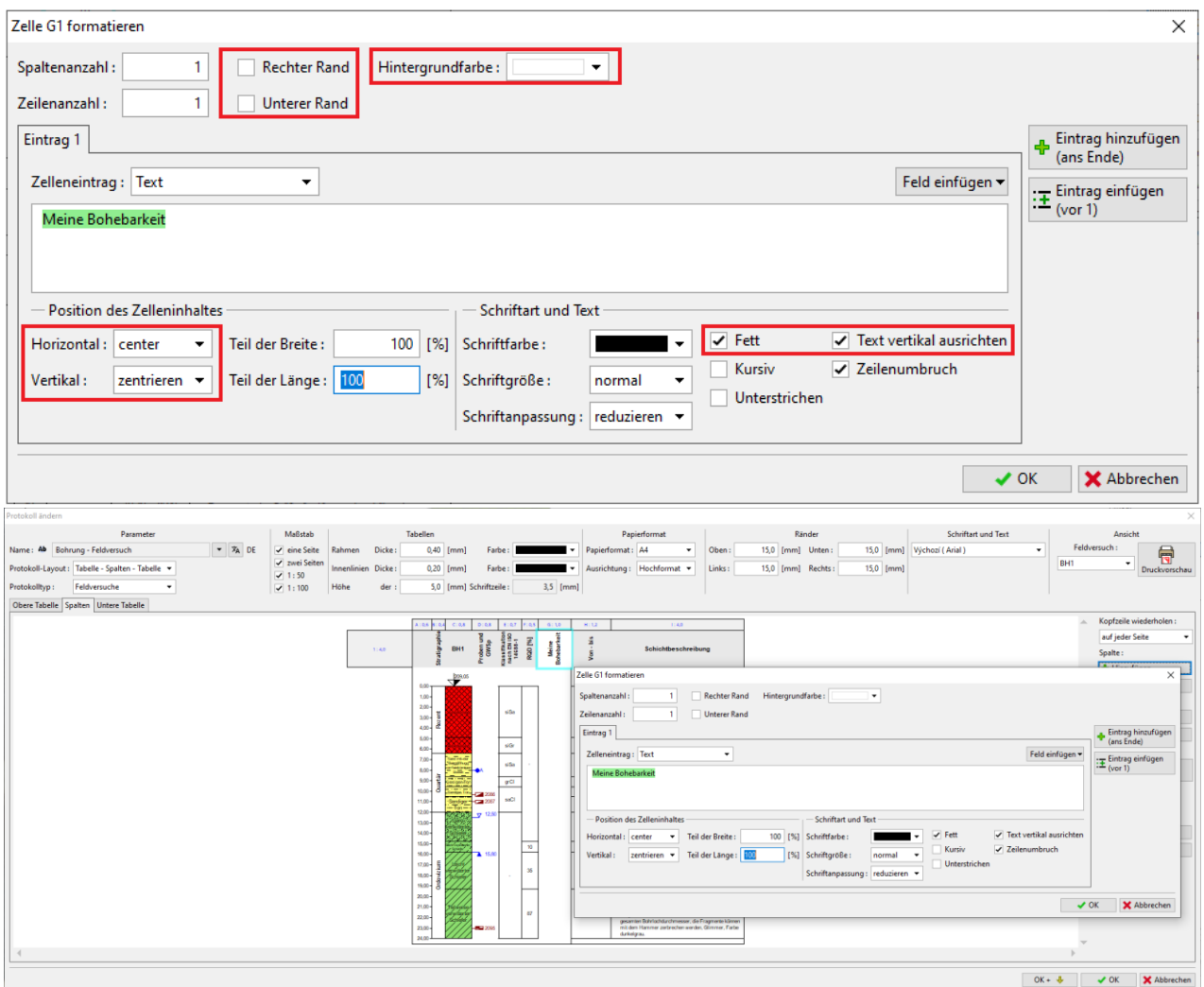

Geben Sie nach Eingabe der Spaltenüberschriftenzelle die zweite Spaltenzelle ein. Wählen Sie im Fenster den Spaltentyp "Textbeschreibung" und wählen Sie den Punkt "Meine Bohrbarkeit". Die bearbeitete Zelle wird wieder hellblau dargestellt.

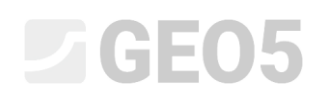

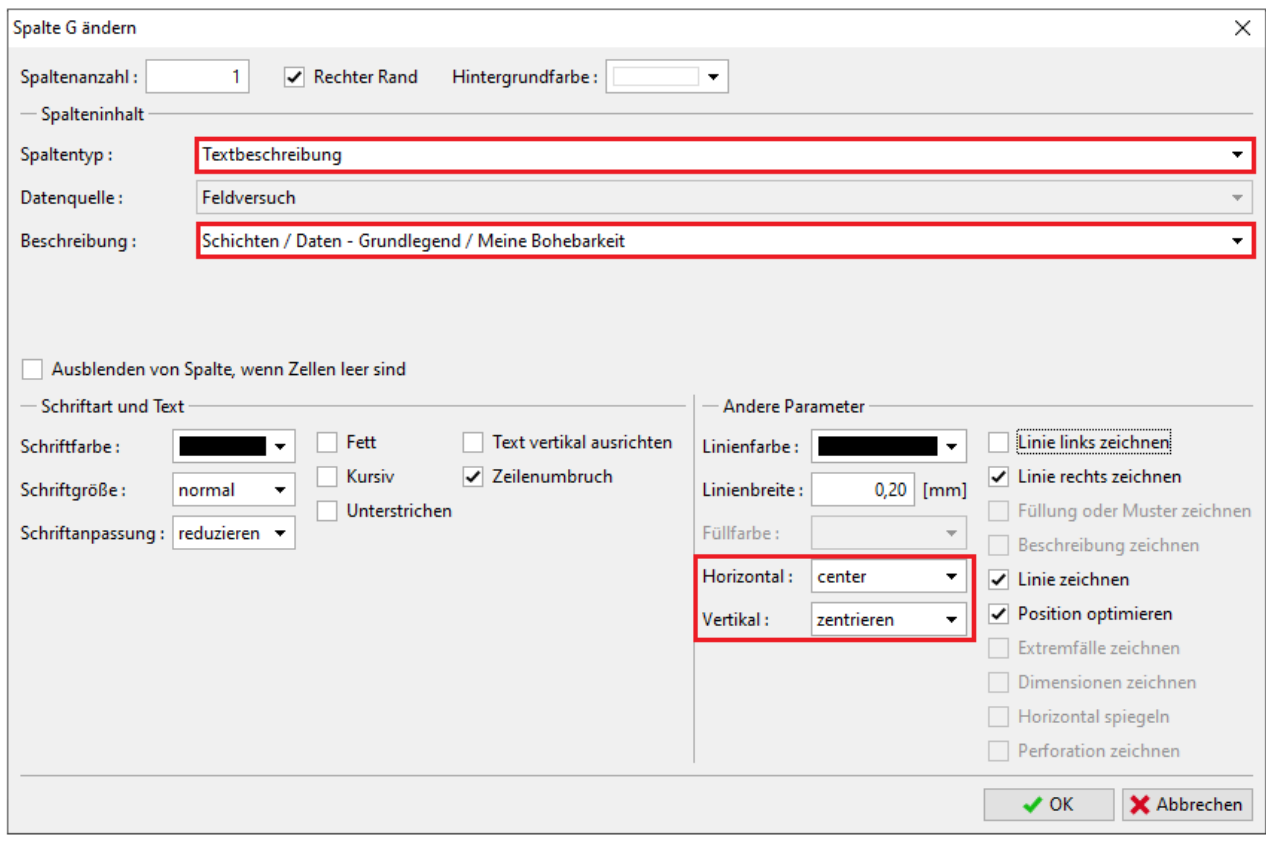

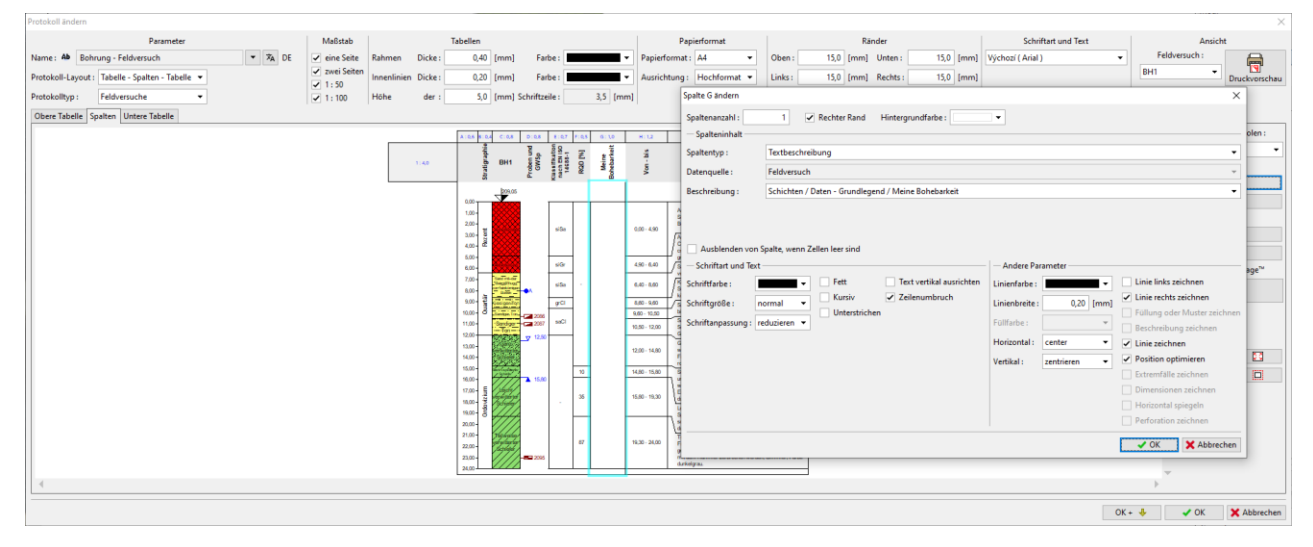

Wir können das Mausrad oder die Steuertasten verwenden und das Bild mit der Zeichnung vergrößern. Auf diese Weise können wir die Richtigkeit der Eingabe überprüfen.

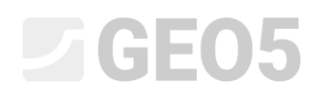

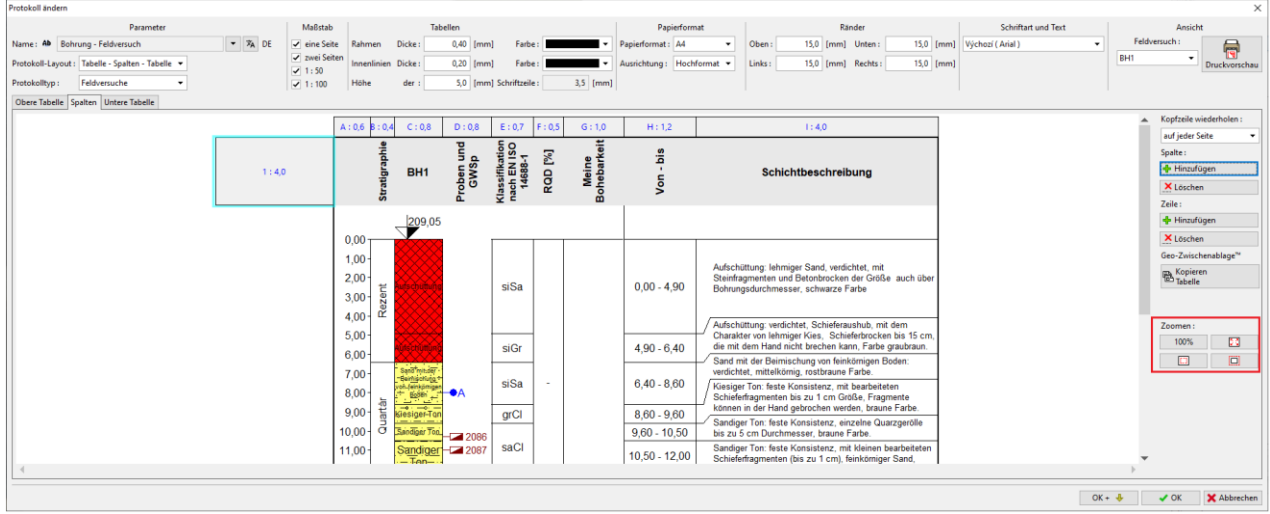

## Wechseln Sie nun zur Registerkarte "Untere Tabelle" und fügen Sie eine neue Spalte hinzu.

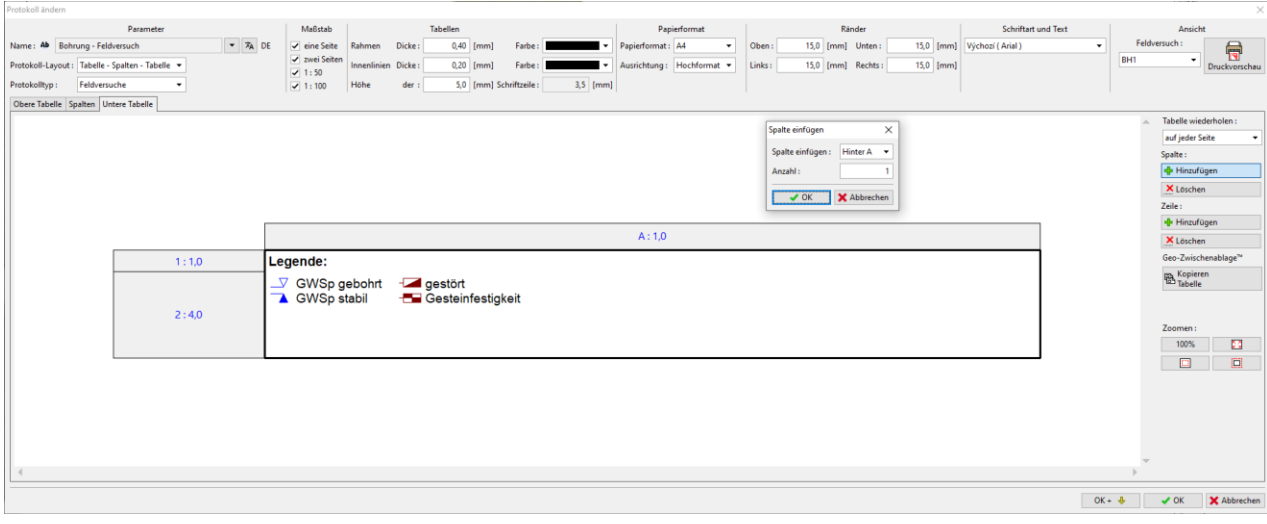

### Die obere Zelle der Spalte enthält den Typ "Testdaten-Name" und die Position "Notizen".

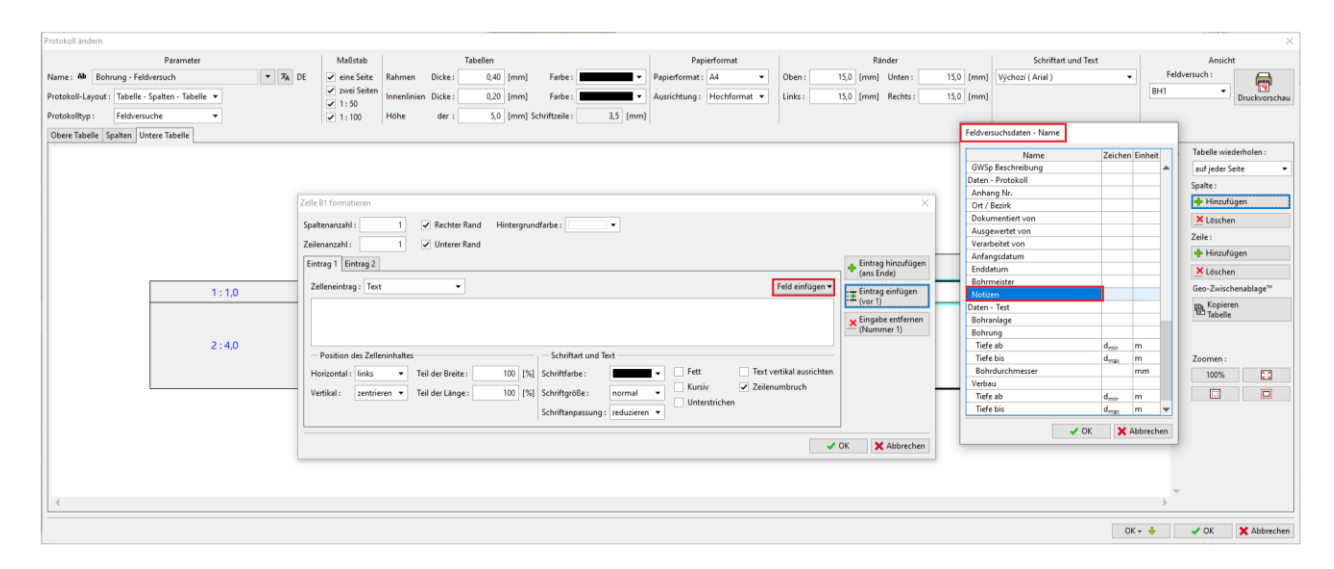

#### Die untere Zelle der Spalte enthält den Typ "Testdaten-Inhalt" und dasselbe Position - "Notizen".

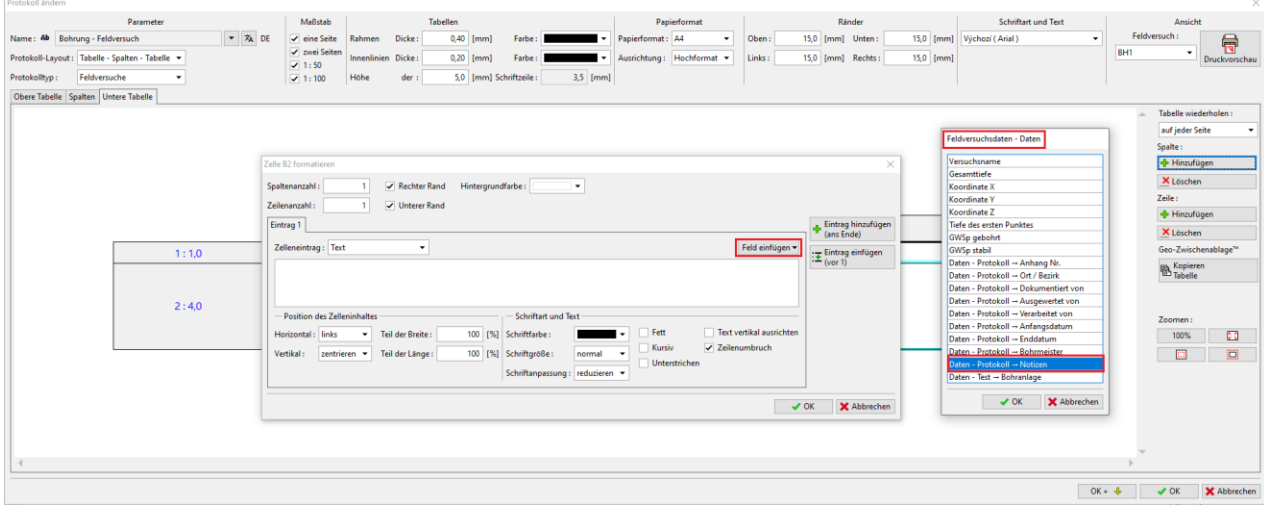

#### Damit wird die Bearbeitung der unteren Tabelle abgeschlossen.

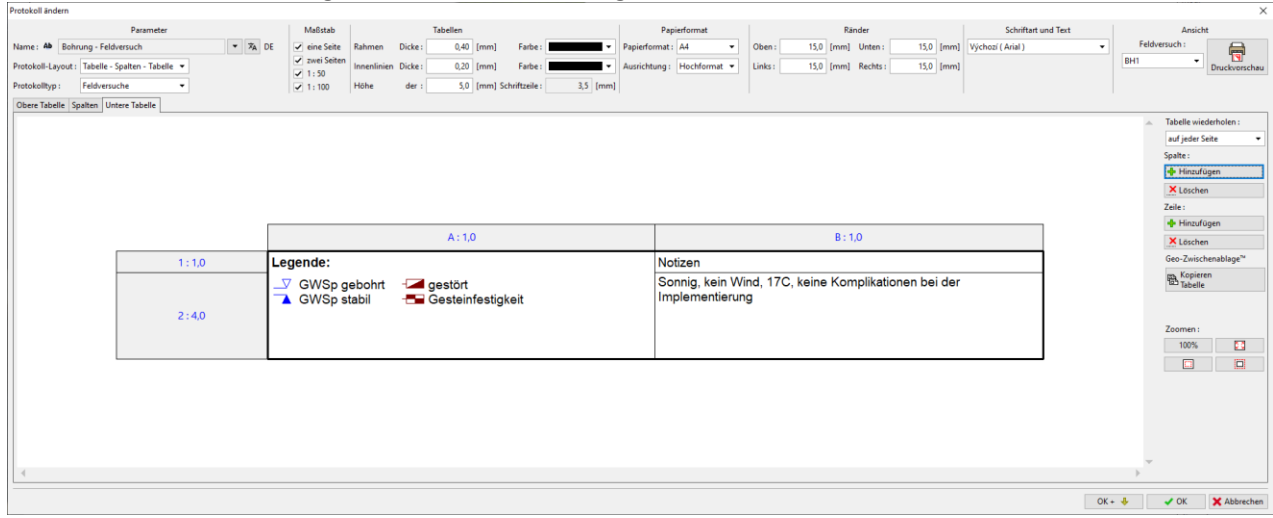

# $\triangleright$  GEOS

Damit ist die neue Schablone fertig. Wir werden die Kontrolle durch Drucken des Tests durchführen.

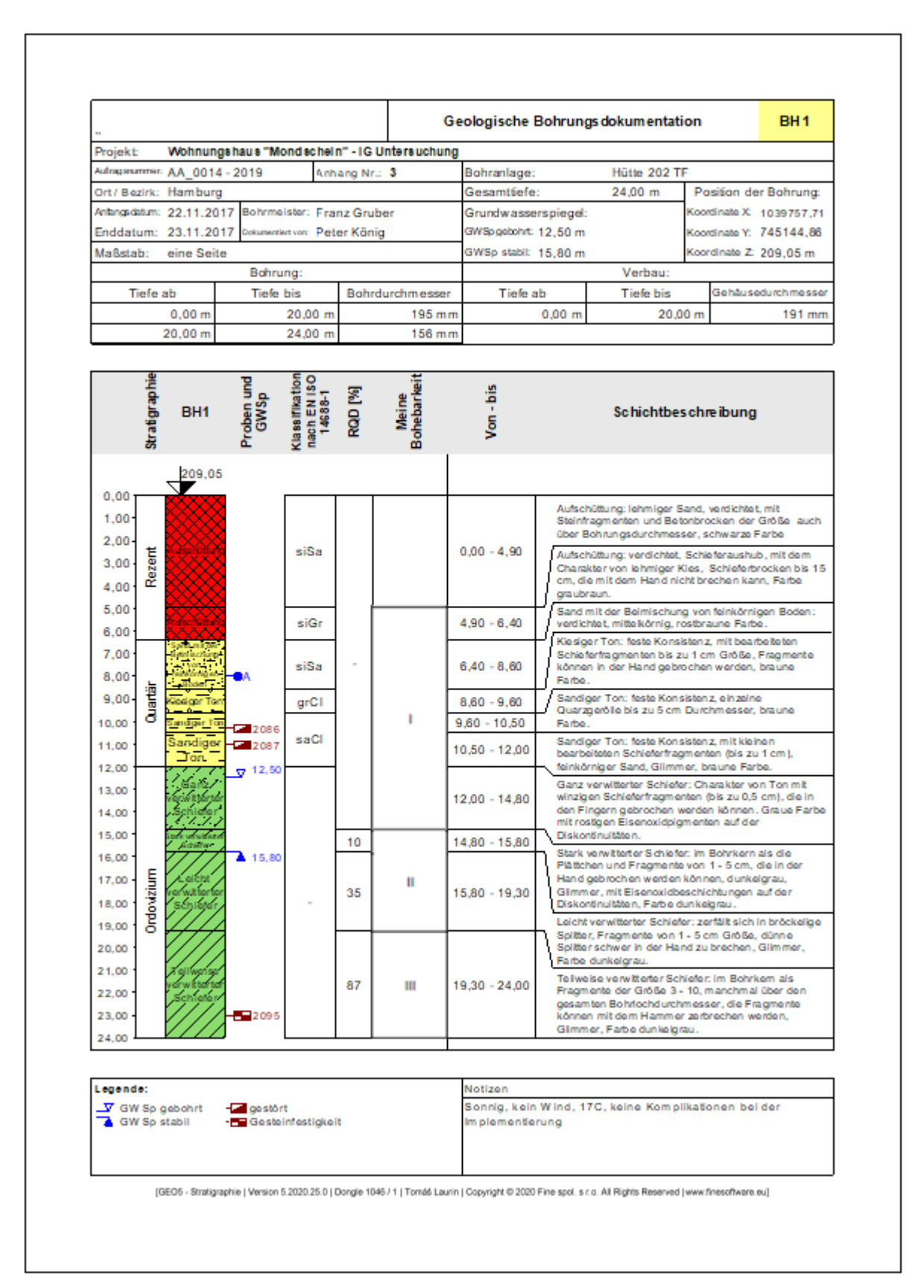

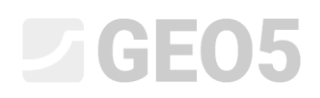

Die Schablone wird jetzt für die aktuellen Daten erstellt. Um es für andere Aufgaben zu verwenden, speichern wir es im Fenster "Schablonen" über die Schaltfläche "Zum Manager hinzufügen" im Schablonen-Manager ab.

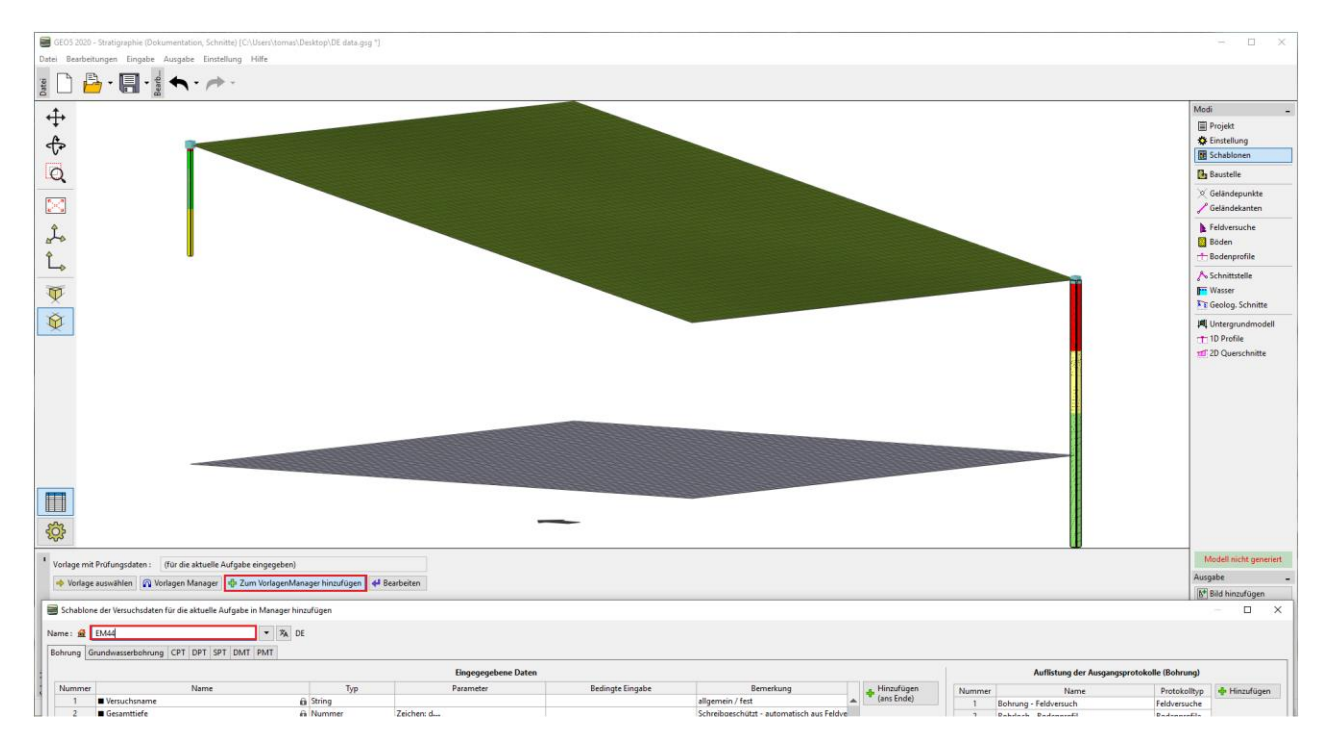

Im Schablonen-Manager können wir die Schablone als Ausgangsschablone festlegen. Die Ausgangsschablone wird dann in jeder neuen Aufgabe als anfängliche Schablone eingestellt.

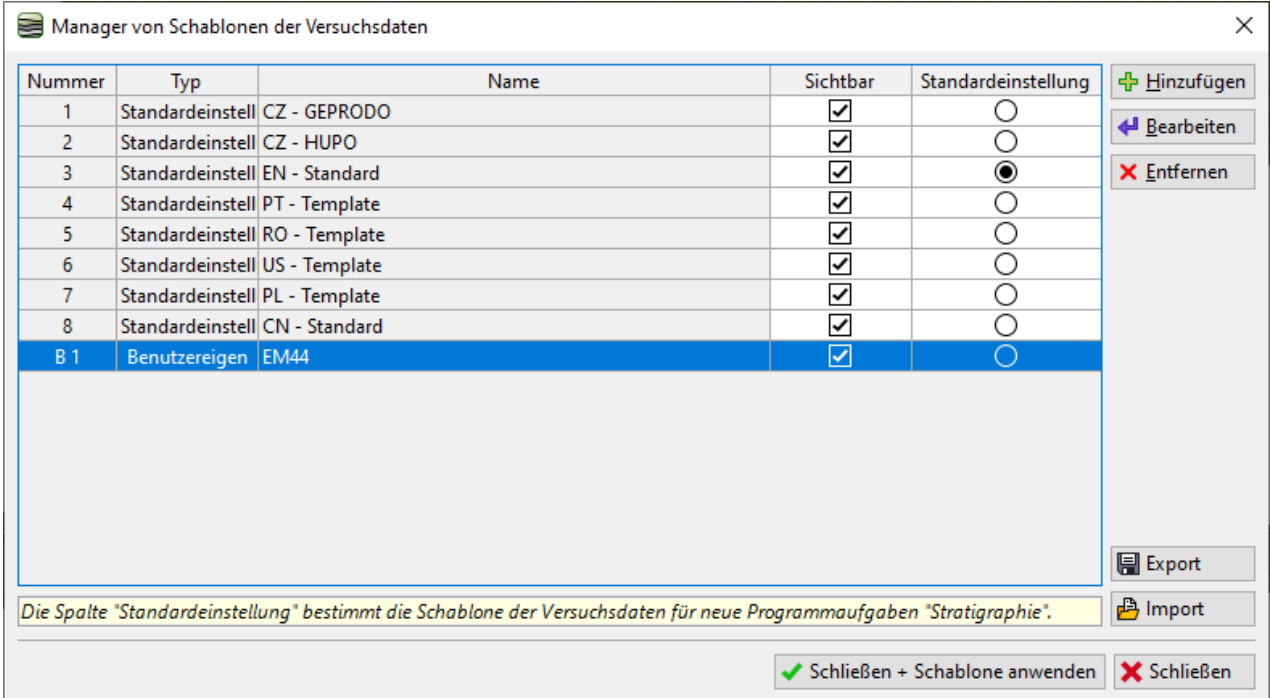